# 吉林大学学士学位论文

# 基于 **PC** 技术的动态信号分析仪

- 学院:电子科学与工程学院
- 专业:电气工程及其自动化
- 年级:2000 级
- 姓名:王 琦
- 指导老师:程德福 教授

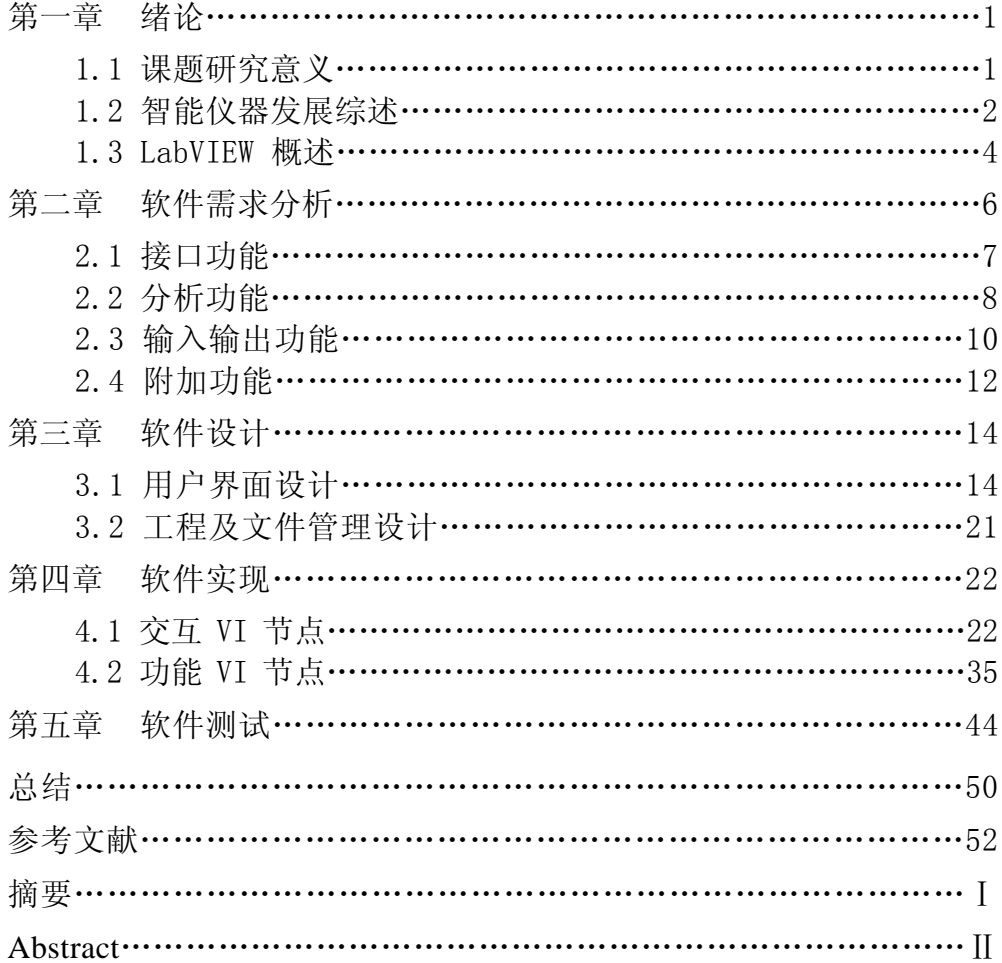

# 摘 要

自 20 世纪 90 年代以来,在计算机技术的推动下,以虚拟 仪器为标志的智能化、自动化、虚拟化和网络化测量仪器及测 试系统得到了迅猛发展,使得测量仪器和数据采集系统的设计 方法和实现技术产生了深刻的变化。本文就采用虚拟仪器的思 想来实现基于 PC 技术的动态信号分析仪的设计,将动态信号 分析仪的开发重点由过去的硬件设计转向软件设计,充分利用 软件来实现和扩展传统动态信号分析仪的功能。软件的设计采 用了软件工程的思想,对软件需求作了详细的分析,并选用虚 拟仪器开发软件 LabVIEW 作为开发平台。软件的功能可分为 采集控制、数据分析和数据显示三个部分。在采集控制方面, 通过 LabVIEW 调用由  $VC++6.0$  编写的动态链接库(DLL)函 数来实现对基于 USB 接口的 DAO 的控制和数据采集; 在数 据分析方面,其功能包括直方图分析、相关分析、FFT 分析、 功率谱分析、频率响应函数分析、峰值检测、谐波分析、曲线 拟合及信号计算等;在数据显示方面,其功能包括幅频图、实 频图、虚频图、相频图、波特图、奈奎斯特图、轨迹图及光标 功能等。实践证明,用虚拟仪器的思想来设计实现的动态信号 分析仪,具有成本低、功能强、可扩展性好的优点,并可广泛 用于音频信号和振动信号的测量和分析,有较高的研究价值。

关键字:动态信号分析仪、**LabVIEW**、虚拟仪器、**DLL**

# **ABSTRACT**

From 1990, with the development of computer science, measure -mental instruments and systems which are intelligentized, roboticized, virtual and networking are widely developed with the virtual instruments as a symbol, which leads to the deep change of the design and realization of the measure instruments and data collection systems. This thesis will discuss how to design a Dynamic Signal Analyzers with computer technologies on the basis of virtual instrument thoughts. That will change the pivot of Dynamic Signal Analyzers design from hardware design to software design fully using software to achieve and extend the function of traditional Dynamic Signal Analyzers. With the software engineering idea we have analysed the software needs and chosen LabVIEW as a developing platform. The function of this software includes three parts: data acquisition control, analysis and display. In data acquisition control part, under LabVIEW we use the functions in the DLL of VC++6.0 to control and collect data from DAQ using USB interface; In analysis part, this software can do histogram measurement, auto-correlation and cross-corraletion measurements, Fourier transform measurements, auto-spectrum and cross-spectrum measurements, Frequency Response Functions (FRFs) etc. Practice proves that Dynamic Signal Analyzer designed as virtual instrument is low-cost, multi-function and well extendable, and it can be widely used to measure and analyse audio-signal or vibrancy signal. It is valuable to research.

# **Key words: Dynamic Signal Analyzer, LabVIEW, Virtual Instrument, DLL.**

# 第一章 绪 论

本章首先对信号分析仪的发展作了一个简单的概述。然后介绍了动 态信号分析仪的应用领域,并分析了国内外对动态信号分析仪的研究状 况及各自的优缺点,由此指出本课题的研究意义。本章第二部分介绍了 智能仪器的发展过程,并指出未来智能仪器将朝着智能化、网络化和小 型化的方向发展,为本软件的功能设计提供参考依据。最后对LabVIEW 进行概述,论证了用LabVIEW开发本应用软件的可行性。

### §**1.1** 课题研究意义

信号分析作为一门新兴技术,已广泛应用于通信、雷达、地震、遥感、 生物医学和机械等各个领域。随着数字技术和计算机技术的发展,出现了 以数字分析为基础的现代信号分析方法,也迅速推动了信号分析设备的 更新换代,出现了把信号采集、模/ 数转换、信号分析与处理等多种功能 溶为一体的数字信号处理仪。它具有功能强、灵活性好、精度高、效率 高等一系列优点,而且还解决了通常用模拟分析设备根本无法解决的问 题。到二十世纪七十年代FFT算法得到广泛应用,数字信号分析仪占据了 主导地位。由此出现了基于数字信号分析理论的动态信号分析仪。它是 噪声、电子线路、机械振动信号分析的理想工具。其应用范围涉及计算 机制造、汽车、航天航空、军事、电子、机械、建筑、环境保护等领域。

# **1.1.1** 动态信号分析仪的国内外研究状况

目前国外有很多公司研究生产动态信号分析仪,产品种类丰富。

美国惠普公司。HP公司的动态信号分析仪利用FFT技术以完成各种功 能,如:快速频谱测量、网络分析、瞬态事件分析。有些分析仪还增加 了实时分数倍频测量功能用于声学分析。所有HP分析仪支持"标准数据 格式",用户可以在现场用便携式分析仪采集数据,然后把文件读入大 型分析仪或PC机作更先进的分析。

HP3562A型动态信号分析仪: HP3562A双通道快速傅立叶变换分析仪 可以对信号进行自功率谱、互功率谱、频率响应、相干函数、自相关、 互相关、脉冲冲击响应等分析。配备计算机,可对采样数据进一步分析: 如模态分析等。

HP35670A动态信号分析仪:HP35670A动态信号分析仪适用于现场 工作,用于扩展的声学、旋转机械等的测量和分析,非易失RAM选件, 可选2或4通道。具有大容量扑捉存储、瀑布显示及快速频谱测量功能。

HP3567A动态信号分析仪:基于PC机的HP3567A动态信号分析仪提 供多达48通道的输入,且输入模块和频率范围都可任选。

美国尼高力公司。结合了独立仪器的优秀特点并有基于PC的系统, 致力于噪声、振动、模态和声学分析,伺服系统和其它众多应用。

Phazer: Phazer是Nicolet公司的4通道动态信号分析仪。它基于计算 机的USB接口,是一个具有高标准仪器水平的、实时信号分析仪,而且 具有不可思议的紧凑掌上型尺寸。适用于:噪声振动分析、模态和声学 分析、伺服系统等。

位于美国加州硅谷的Dactron公司是专业从事动态信号分析系统和 振动控制系统的制造商。动态信号分析系统的主要产品:

Photon: Photon是全球首台基于USB接口便携式实时动态信号分析 仪,无需外接电源,是为噪声、振动分析而设计的。

SpectraBood:SpectraBood基于Ethernet联接,可随时随地进行数据 采集和分析, 实现远程测控。

Focus: Focus基于USB2.0接口实时动态信号分析系统, 超高速数据 传输为信号分析仪的实时采样、存贮、分析等功能合为一体成为可能, 通道可随意配置。

动态信号分析仪的国内研究状况。从收集的资料看,到目前还没有 比较专业的占有一定市场的产品。

通过上面对国内外动态信号分析仪的研究状况的分析可知,国外公 司的产品基本上占据国内中、高档仪器的市场。它们具有功能强大,配 套软件丰富,应用范围广的特点,但其价格都比较昂贵。因此本课题采 用虚拟仪器的思想,充分利用PC机软件来设计实现传统动态信号分析仪 的功能,具有成本低、功能强、可扩展性好的优点,并可广泛用于音频 信号和振动信号的测量和分析,有较高的研究价值。

# §**1.2** 智能仪器发展综述

近20年来,由于微电子学的进步以及计算机应用的日益广泛,智能 化测量控制仪表已经取得了巨大的进展。随着仪器的不断完善以及新的 设计思想及新的集成电路的发展,软件的重要性与进一步发展的迫切性 变得越来越突出。可以肯定,测试界今后的巨大变化将发生在对新器件 的应用和软件的设计方面。

### **1.2.1** 独立式智能仪器

独立式智能仪器即自身带有微处理器能独立进行测试的电子仪器, 智能仪器是现阶段智能化电子仪器的主体。

独立式智能仪器在结构上自成一体,因而使用灵活方便。这类仪器 在技术上已经比较成熟,同时借助于新技术、新器件和新工艺的不断进 步,这类产品还在不断发展,不断地推陈出新。目前,不仅大多数传统 的电子仪器已有相应换代的智能仪器产品,而且还出现了不少全新的仪 器类型和测试系统体系,使现代电子测量与仪器发生了根本性的变化。

# **1.2.2** 个人仪器系统

个人仪器是在智能仪器的基础上,伴随着个人计算机(PC)登上电子 测量舞台而产生的一种崭新的仪器品种。它是将原智能仪器中的测量部 分配以相应的接口电路制成各种仪器电路卡,插入到PC的总线插槽或扩 展箱内,而原智能仪器所需的键盘、显示器以及存储器等均借助于PC机 的资源,从而构成了个人仪器。

个人仪器系统是由不同功能的仪器卡、插卡箱和一台PC机有机结合 而构成的自动测试系统。由于个人仪器和个人仪器系统充分地利用了PC 机的软件和硬件资源,因而相对传统智能仪器和由智能仪器构成的GP-IB 总线仪器系统来说,极大地降低了成本,大幅度地缩短了研制周期,显 示出广阔的发展前景。

显然,由于上述的个人仪器系统的总线是由各生产厂家自行定义而 无统一标准,使用户在组建个人仪器系统时难以在不同厂家产品中进行 配套选择,妨碍了个人仪器的推广和发展。为此,几年前HP、泰克等五 家仪器公司在经过一段扎实的工作之后,联合提出了适用于个人仪器系 统的接口总线VXI标准,并为世界各厂家所接受。VXI总线及VXI总线仪 器系统的问世被认为是测量和仪器领域发生的一件最重要事件,围绕着 VXI总线仪器系统出现了一系列的国际性标准和支持技术,从而使测试 仪器系统进人了一个划时代的崭新阶段。

#### **1.2.3** 虚拟仪器系统

在过去的20 年中,PC 机(个人电脑)应用的迅速普及促进了测试 测量和自动化仪器系统的革新,其中最显著的一点就是虚拟仪器概念的 出现与发展,以及虚拟仪器为工程师和科学家们提高生产率、测量精度 及系统性能方面做出的贡献。所谓虚拟仪器技术就是用户自定义的基于 PC技术的测试和测量解决方案,其4大优势在于:性能高、扩展性强、开 发时间少,以及出色的集成功能。

一套虚拟仪器系统就是一台工业标准计算机或工作站配上功能强大 的应用软件、低成本的硬件(例如插入式板卡)及驱动软件,他们在一

起共同完成传统仪器的功能。虚拟仪器代表着从传统硬件为主的测量系 统到以软件为中心的测量系统的根本性转变。以软件为主的测量系统充 分利用了常用台式计算机和工作平台的计算、显示和互联网等诸多用于 提高工作效率的强大功能。虽然PC机和集成电路技术在过去的20年里有 显著的发展和提高,但是,软件才是在功能强大的硬件基础上创建虚拟 仪器系统的真正关键所在。新的以软件为中心的虚拟仪器系统为用户提 供了创新技术并大幅降低了生产成本。有了虚拟仪器,工程师和科学家 就可以完全根据自己的需求组建测量和自动化系统,而不用再受功能固 定(完全由厂家提供)的传统仪器的限制。例如,只使用一块A / D卡, 借助于计算机的计算功能,在软件的配合下就可能实现多种仪器的功能, 如数字多用表、数字存储示波器、数字频谱分析、数字采集系统、数字 频率计等。在新一代的仪器系统中,计算机及其软件将处于核心地位。

# §**1.3 LabVIEW**概述

LabVIEW是实验室虚拟仪器集成环境(Laboratory Virtual Instrument Engineering Workbench)的简称, 是美国国家仪器公司(NATIONAL INSTRUMENTSTM,简称NI)的创新软件产品,也是目前应用最广、发 展最快、功能最强的图形化软件开发集成环境。LabVIEW中带的软件包 不仅可以管理VXI仪器,还可以管理GP-IB仪器、RS232C仪器等。同时 还提供上百种数学运算及包括FFT分析、数字滤波、回归分析、统计分 析等数字信号处理功能。当测试人员建立一个仪器系统时,只要调出代 表仪器的图标,输入相关的条件和参数,并用鼠标按测试流程将有关仪 器连接起来,就完成了全部的设计工作。LabVIEW将广泛的数据采集、 分析与显示功能集中在了同一个环境中,可以在任何平台上无缝地集成 一套完整的应用方案。

# **1.3.1 LabVIEW**用于数据采集

在任何平台上进行数据采集。使用LabVIEW,可以方便的从插入式 板卡、USB接口设备及以太网系统中快速采集并生成信号。在仪器控制 和连接方面,LabVIEW简化了与数百家仪器厂商的数千种仪器设备的连 接和通信。使用LabVIEW中的仪器驱动程序、交互式仪器I/O助手 (Instrument I/O Assistant)和内置仪器I/O函数库,可以从GPIB、串口、以 太网、PXI、USB接口仪器及VXI仪器中快速采集数据。

# **1.3.2 LabVIEW**用于数据分析

LabVIEW具有功能强大、简单易用的分析功能。LabVIEW带有超过 450个内置函数,专门用于从采集到的数据中挖掘有用的信息。如频率分 析、信号生成、数学算法、曲线拟合以及内插等分析函数。LabVIEW包 括许多其它的测量分析工具。例如曲线拟和,信号生成、峰值探测及概 率和统计。测量分析函数可以决定信号特征,如DC/RMS水平, THD/SINAD (total harmonic distortion),脉冲响应,频率响应,互功率谱 等。此外,还可以将各种工业标准数学应用软件与LabVIEW集成使用, 包括NI Xmath, Mathsoft Mathcad®, MathWorks MATLAB®, 以及离线分 析工具如NI DIAdem。

# **1.3.3 LabVIEW**用于数据显示

LabVIEW用于数据显示包括数据显示、用户界面设计、Web发布、 报告生成、数据管理与软件连接。

NI LabVIEW包括一系列的显示工具,包括图表绘制工具和内置2D 和3D显示工具, 因此可以在程序用户界面上轻松显示数据。并可以重新 配置数据显示的特征,如颜色、文字大小、图表类型,以及动态旋转、 缩放等,而这都无需编程。开放式的LabVIEW开发环境提供与第三方软 件产品的高级连接功能,让用户可以轻松地变换开发环境或同时使用多 个环境。因此,可以使用LabVIEW获取C语言代码、调用ActiveX与.NET 汇编程序, 还可以创建独立的可执行程序或共享库(如DLL)以发布用户 的应用程序。LabVIEW还可以将LabVIEW应用程序发布到Web上。使用 LabVIEW远程面板(remote panel), 用户还可以通过Web获得用户的VI程 序,甚至对其加以控制,并使用安全设置保护其数据。

因此LabVIEW非常适合本应用软件的开发,是开发动态信号分析仪 上层软件的理想选择。

# 第二章 软件需求分析

本章对"基于 PC 机的动态信号分析仪的上层软件"的功能需求作 出了详细的分析。软件的功能主要包括接口功能、控制功能、分析功能、 输入输出功能及附加功能,如图 2-1 所示。

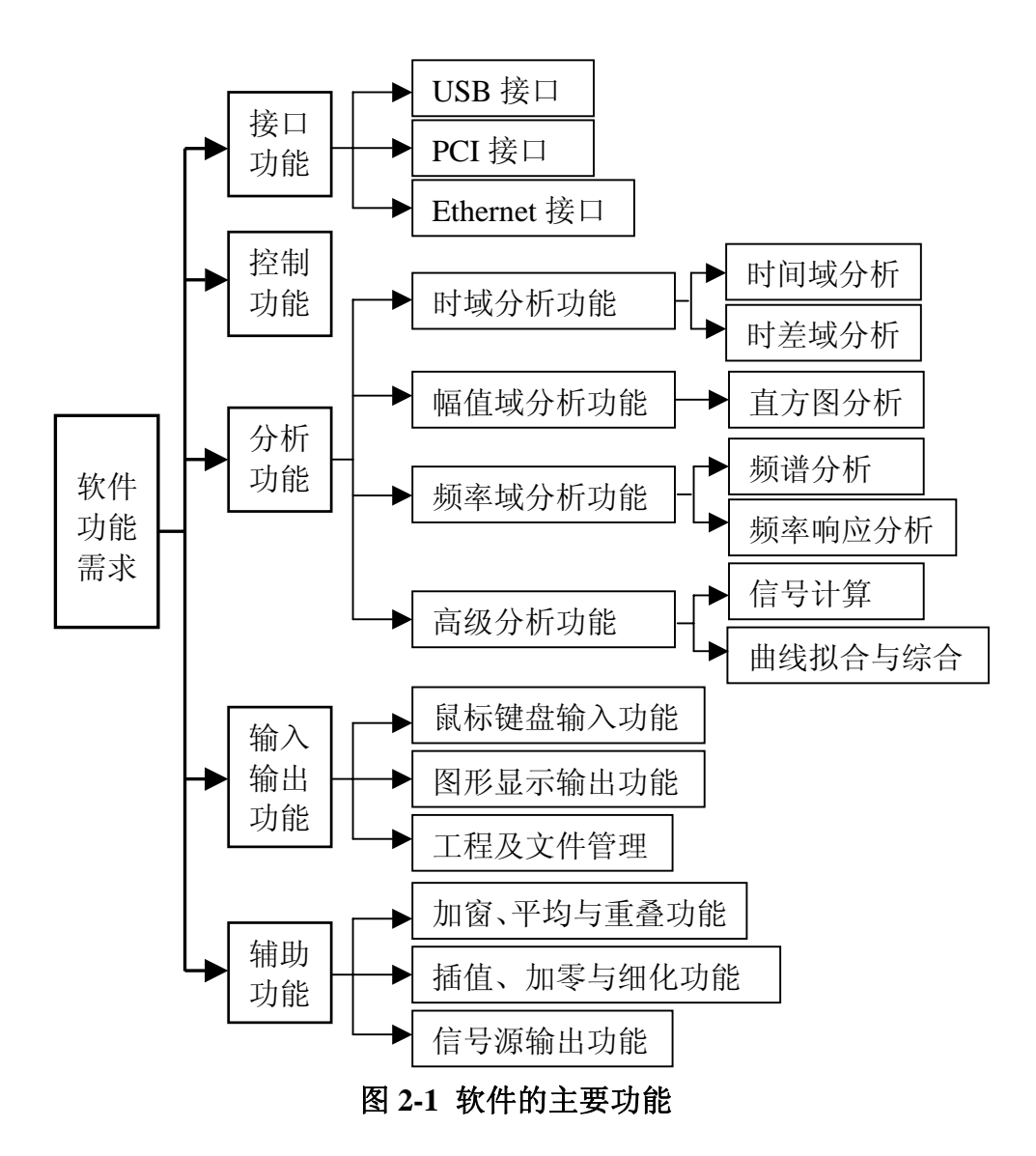

# §**2.1** 软件的接口功能

软件的接口功能如图 2-2 所示,包括 USB 接口、PCI 接口及 Ethernet 接口。

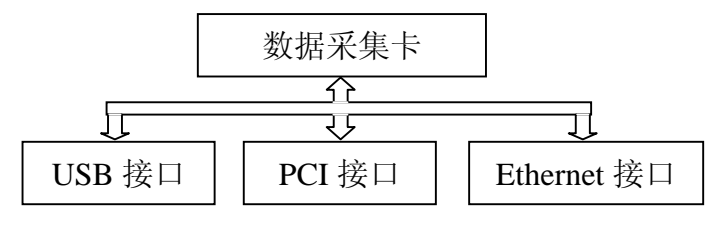

图 **2-2** 软件的接口功能

未来的智能仪器将朝着小型化、便携式的方向发展,动态信号分析 仪也不例外。由 COMPAQ、INTEL、MICROSOFT 和 NEC 等公司共同 开发的 USB (Universal Serial Bus)总线成为便携式动态信号分析仪上层 软件与低层硬件之间接口的理想选择,这是因为 USB 总线具有如下优 点:

①使用方便。设备自动识别,自动安装驱动程序和配置,支持动态 接入和动态配置。

②传输速度快。USB2.0 的最高传输速度已经达到 480Mb/S, 适合大 量数据的传输。

③支持即插即用。易于与 PC 接口。

④具有"热插拔"的特性。

⑤成本低廉。

由于 USB 的以上优点,使得其在便携式动态信号分析仪的上层软件 与低层硬件之间的接口极其方便,而且低层硬件可由 PC 通过 USB 接口 提供电源,适合于野外作业。因此有必要在动态信号分析仪的上层软件 中提供 USB 接口的功能。

由于 USB 总线是串行传输数据的,因此对于多通道信号的高速实时 采集分析显的力不从心。为此在软件中增加了 PCI 总线接口功能,这是 因为 PCI 总线具有以下优点:

①高性能。在 33MHz 的时钟频率下,采取 32 位数据总线时,其数据 传送率最高达 132MB/s; 而在 66MHz 的时钟频率下, 采取 64 位数据总线 时,其数据传送率最高达 528MB/s,并支持线性猝发传送。

②支持 DMA 数据传送模式。

③采用与处理器/存储器去耦的系统 I/O 核心设计,使其生命周期可 以跨越几代处理器/存储器的技术更新。

④可靠性高。提供奇偶校验。

事实上,随着近来互联网技术的发展, 仪器使用联接功能以分配工 作任务也变得越来越普遍。最典型的例子就是超级计算机、分布式监控 设备及数据/结果远程可视化。因此在本软件中有必要增加 Ethernet 接 口功能,以适应动态信号分析仪的远程控制,并可将测试数据通过以太 网共享。

# §**2.2** 软件的分析功能

软件的分析功能包括时域分析、幅值域分析、频率域分析和高级分 析四个功能模块,其中时域分析、幅值域分析、频率域分析三者之间的 关系如图 2-3 所示。

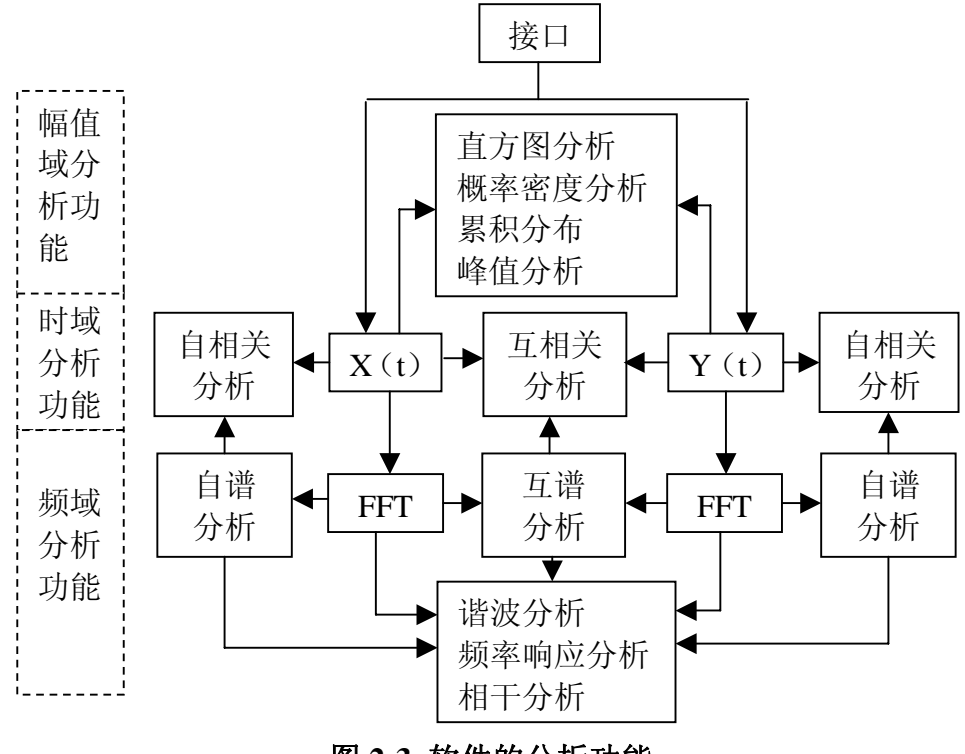

图 **2-3** 软件的分析功能

### **2.2.1** 时域分析功能

时域分析功能包括时间波形记录(历程)、自相关分析、互相关分析 和轴心轨迹图。

时间域分析是最直观也是第一步分析。从时域分析中既可作出一些

原始判断,又可确定进一步分析的方向和目标。

通过时域分析,大致可以得到以下信息:

①信号是平稳的还是非平稳的?

②信号是周期的?瞬态的?持续非周期的?还是随机的?

③信号有无受到噪声污染?噪声强弱?

④信号有无直流成分(均值)?线性趋势(或周期远大于采样周期 的低频成分)?

⑤波峰和波谷情况。有无削波?

时差域分析——相关分析(自相关和互相关)是随机数据分析中一 项重要的内容,相关是研究两随机变量的线性关系。自相关除可用于分 析信号有无预测性与预测程度外,还可用于:从随机噪声中分离确定信 号,如信号中周期信号与随机噪声组成,经过一定时差后,随机噪声自 相关衰减到接近于零。周期信号并不衰减,而被分离出来。在信号源与 传递路径不明时,可由自相关原点以外的峰值判断多路径传递的时间差。 互相关最重要的用途为研究传递路径和信号源的特征,信号源的信号

 $r(t)$ 通过非频散路径后得到的响应  $v(t) = x(t-\tau) + n(t)$ , 其中既有时移又

有随机噪声。求 x(t) 与 y(t) 的互相关, 就可以去掉噪声的影响, 并由互

相关峰值对应的时差,在速度已知求出路径距离或者距离已知求出速度。 当有多个传递路径时,互相关曲线上将有多个峰值,由它们对应的多个 时差,可求出各自的路径距离,还可以由峰值高度判断路径的影响。当 有多个信号源时,也可以由互相关分别研究它们对响应的影响。因此相 关分析是时域分析中的一个重要组成部分,在信号分析软件中不可或缺。

### **2.2.2** 幅值域分析功能

软件的幅值域分析主要是对信号进行概率统计分析,在信号分析软 件不可缺少。幅值域分析的功能主要包括直方图(Histogram)、概率密 度函数(PDF)、累积分布函数(CDF)。如果需要,还可增加数字统计 特征(如均值、方差等)及计算偏态和峰态的功能。

未归一化的概率密度函数(PDF)称为直方图,用于统计输入序列在 指定区间内发生的次数。横坐标为从输入信号幅度的最小值 min 到输入 信号幅度的最大值 max 按等间隔分成的 m 个区间,纵坐标为落在该区间的

事件发生次数 Ni,  $\sum^{m-1} N i$  =N 为总的测量次数。 = 1 0 *m i Ni*

## **2.2.3** 频率域分析功能

信号的频率域分析是信号分析中的一里程碑,起着举足轻重的作用, 因此频率域分析功能是信号分析软件中一项必不可少的功能。由于二十 世纪六七十年代 FFT 算法的出现,使得用数字信号处理器或软件对各种 信号的实时频率分析及其它后续分析成为可能。

信号的频率域分析主要包括两个部分——频谱分析和频率响应函数 分析。频谱分析又包括线性谱、自功率谱、互功率谱、功率谱密度(PSD)、 能量谱密度(ESD)。功率谱密度(PSD)的出现解决了平稳随机信号的 谱分析难题。过去的模拟信号分析仪求 PSD 时先求自相关在进行傅立叶 变换,而基于数字的信号分析可以利用 FFT 等快速算法先在频域计算 PSD,需要相关时再将 PSD 作逆变换,用此方法求相关的速度比在时域 直接求相关的速度快好几倍。频率响应函数(Frequency Response Function,简称频响函数 FRF)是动态信号分析中最常用的分析功能。对 频率响应函数进行逆傅立叶变换就可得到系统的脉冲响应函数,并且可 通过频率响应函数求系统的特性。

### **2.2.4** 高级分析功能

软件的高级分析功能主要包括信号计算和曲线拟合与综合。

信号计算功能包括对信号进行+、—、×、÷运算、对数计算、指数计 算及极值计算等功能。

曲线拟合与综合。用最小二乘曲线拟合方法由实测的频响函数求出 系统的极点、零点(或极点、留数)即建立系统的数学模型称为曲线拟 合。由理论公式的零极点或由曲线拟合得到的零极点返求出频响函数成 为综合。

# §**2.3** 软件的输入输出功能

软件的输入输出功能包括鼠标键盘输入功能、图形显示功能及工程 文件管理功能。

### **2.3.1** 鼠标键盘输入功能

鼠标键盘输入功能。软件响应用户对鼠标键盘的操作。用户可以通 过鼠标或者键盘单独完成软件的全部控制分析功能。

# **2.3.2** 图形显示输出功能

图形显示功能。包括以下三个部分:

①坐标与图形特征。具有显示幅频图、实频图、虚频图(线性坐标、 半对数坐标、全对数坐标、分贝幅值、倍频程频率等)、相频图、展开后 相频图的功能;具有波特图显示的功能;具有奈奎斯特(Nyquist)图、 极坐标图显示的功能;具有三维图(地貌图、瀑布图)和切片图显示的 功能;具有轨迹图显示的功能。

②坐标单位。Y轴单位:具有设置位移(m=米,cm=厘米,mm=毫 米, ft=英尺, in=英寸);速度(m/s=米/秒, cm/s=厘米/秒, mm/s=毫米/ 秒, ft/s=英尺/秒, in/s=英寸/秒); 加速度(G=重力加速度, m/s<sup>2</sup>=秒/平 方秒, cm/s<sup>2</sup>=厘米/平方秒, mm/s<sup>2</sup>=毫米/平方秒, ft/s<sup>2</sup>=英尺/平方秒, in/s<sup>2</sup>= 英寸/平方秒);力(牛顿,kgf=千克力);压力(Pa=帕,uPa=微帕,PSI= 磅每平方英寸); 电压(mV=毫伏, V=伏)及用户自定义工程单位的功 能。Y轴量值表示方式: 均方根值(rms)、峰值(peak)、峰-峰值(p-p) 表示。经计算后的新物理的单位: 有V、V<sup>2</sup>、V<sup>2</sup>/Hz(PSD)、V<sup>2</sup>·s/Hz(ESD)、

V/ *Hz* (根号功率谱密度)、dB、dBm及用于计算相位的度和弧度。X轴

单位: 有s、Hz(线性或对数)、r/min和用户定义单位。

③光标功能。具有增加删除普通光标及显示光标坐标值的功能;具有增 加删除峰值光标及显示峰值光标坐标值的功能,峰值光标个数可设;具 有增加删除谐波光标及显示谐波光标坐标值的功能,基频频率和谐波光 标个数可设;具有三维瀑布光标的功能。

### **2.3.3** 工程及文件管理功能

工程及文件管理功能。由于对于信号的复杂测量所生成的数据较多, 如测量参数设置数据、被测信号的采集数据、测量结果数据(包括各种 测量所产生的结果数据、报告数据等),而且每次测量的结果都各不相同, 如果将所有数据用一个文件来管理,则不利于用户对数据的提取,更不 利于与其它信号分析软件进行接口,因此有必要用工程的概念来管理这 些数据。每个工程包含多个文件夹及文件,文件的类型可通过后缀来区 分,并且用户可以将信号及测量数据保存为标准数据格式,利于其它软 件读取这些数据。每次创建一个工程时都将生成一个工程文件夹,工程 文件夹的结构如下所示:

#### 工程文件夹

·\*.prj:包含所有与显示有关的参数设置及文件管理信息。当打 开工程时,此文件必须加载。

- ·\*.dat:标准二进制格式的测量数据。
- ·运行文件夹:用于保存每次测量的结果,包括信号文件、报告文 件、窗格文件及其波形图象文件。每次运行可以产生新 的运行文件夹也可以覆盖原有的运行文件夹。
	- ·信号文件:文件的后缀为(.sig)。
	- ·报告文件:MS-Word 格式或 MS-Excel 的报告文件。
	- ·图形文件:JPEG 或 GIF 格式的波形文件。

# §**2.4** 软件的辅助功能

软件的辅助功能包括加窗、平均与重叠功能,插值、加零、选抽与 细化功能及信号源输出功能

# **2.4.1** 加窗、平均与重叠功能

对时域信号加窗可以减少频谱泄漏。软件中应包含以下几种窗函数:

①矩形窗(Uniform)

②汉宁窗(Hanning )

③哈明窗(Hamming)

④Blackman-Harris

⑤Exact Blackman

⑥布莱克曼窗(Blackman)

⑦Flat Top

⑧Four Term Blackman-Harris

⑨Seven Term Blackman-Harris

⑩Low Sidelobe

平均分析在信号的频谱测量中应用很广泛。平均分析改进了在随机 信号或混有随机信号和周期信号的测量和分析,同时提高了信噪比和精 确度。软件中应包含以下几种平均处理算法:

①线性平均。线性平均对每帧数据进行相同的加权平均。在线性平 均时每一点的值由下列公式得出:

平均值= 记录总和<br>记录数

这种平均方案的优点在于计算迅速且结果无偏,然而因这种平均趋向于 固定,它只适用于分析短信号记录或固定信号。

②指数平均。指数平均按指数下降规律对当前样本加大权,对过去 样本加小权。指数平均的公式如下:

 $Avg(k) = (Avg(k-1) \times (1-\alpha) + Frame(k) \times \alpha), 0 < \alpha < 1$ 

其中,  $Avg(k)$ 为第 *k* 次平均,  $Frame(k)$  为第 *k* 个新的数据帧。加权系数 α 定义为1/(平均的个数)。

③有效值平均(RMS 平均)。

④峰值平均(Peak Hold)。峰值平均实质上是峰值保持而不是平均, 它不断比较各次分析所得的谱线,保留大值,舍弃小值。峰值平均可用 于对机器启动和停车时的研究分析,还可用于频率漂移的研究(例如电 机长期工作时转速的变化)。

重叠处理:即每次分析时部分采用新数据,部分仍用旧数据的方法。 它有两个用途,其一为增加平均次数,当采集到的信号总长度有限时, 采用重叠即可增加平均次数。其二在对信号加海窗时,重叠功能可以补 偿由海窗引起的数据两端的损失。

# **2.4.2** 插值、加零与细化功能

插值:当采集信号的频率较高时,每周期能采集到的样值就减少, 甚至产生包络失真,如果利用 Sinc 函数对离散信号进行插值处理, 则在 无混叠时每周期只要采集 4 个点就能将离散波形完全复原出原始连续波 形而无包络失真。

加零:加零可分为末端加零和中间加零。在本软件中主要是对时域 信号进行末端加零。在时域信号末端加零 ( Δt 不变), 使采样点数 N 增 大从而导致Δ $f = 1$ /( $N \times \Delta t$ ) 减小,频域曲线变得光滑。

细化:当要分析两个十分接近的共振峰时,可使用细化功能。细化 可以揭示频谱中细微的结构。

### **2.4.3** 信号源输出功能

软件提供信号源输出时所需的离散数据,用这些离散数据产生的信 号源激励各种系统或网络以求出其动态特性。应提供以下信号源: 正弦 波信号;方波信号;百角波信号;方源声信号;高斯白噪声 信号: 伪随机信号; 猝发随机信号; 脉冲序列信号; 正弦扫频信号; 整 形随机信号;整形短时随机信号。

l,

# 第三章 软件设计

本章将根据第二章中的软件需求分析来进行软件的设计,包括用户 界面设计、工程及文件管理设计。

# §**3.1** 用户界面设计

软件的用户界面采用 Windows 的窗口交互模式。主窗口包括标题栏、 菜单栏、工具栏、波形显示区、控制面板(含测量面板和信号源面板) 及状态栏。

### **3.1.1** 菜单栏

菜单栏的设计如图 3-1 所示,包括文件菜单、设置菜单、命令菜单、 查看菜单、报表菜单、窗口菜单、窗格菜单、光标菜单及帮助菜单。

文件 设置 命令 查看 报表 窗口 窗格 光标 帮助

#### 图 3-1 菜单栏

▽文件菜单

·新建工程**…**(Ctrl+N):新建一个工程。当已经打开一个工程时,将 提示用户是否保存当前工程。

·打开工程**…(**Ctrl+O**)**:打开一个已有工程,弹出文件对话框,让用 户选择想要打开的工程。当已经打开一个工程时,将提示用户是否保 存当前工程。

·关闭工程:关闭工程,但不退出此应用程序。

·保存工程**(**Ctrl+S**)**:当第一次保存工程时,将弹出文件对话框,让 用户选择保存工程的路径。

·工程另存为**…**:弹出文件对话框,让用户选择工程另保存的路径及 另保存的工程名。

• 保存为默认值:将当前工程的参数设置保存为默认值, 在下次新建 工程时使用默认的参数设置。

·退出:退出此应用程序,在退出程序前弹出警告窗口,让用户确认 操作,并可提示用户保存修改后的工程。

▽设置菜单

·工程单位**…**:打开工程单位设置窗口(Unit.vi)。在窗口中可设置位 移(m=米,cm=厘米,mm=毫米,ft=英尺,in=英寸);速度(m/s= 米/秒,cm/s=厘米/秒,mm/s=毫米/秒,ft/s=英尺/秒,in/s=英寸/秒); 加速度(G=重力加速度,m/s2=秒/平方秒,cm/s2=厘米/平方秒,mm/s2= 毫米/平方秒, ft/s2=英尺/平方秒, in/s2=英寸/平方秒);力(牛顿, kgf= 千克力);压力(Pa=帕, uPa=微帕, PSI=磅每平方英寸);电压(mV= 毫伏,V=伏);用户定义。

·测量要求子菜单

·频谱**…**:弹出谱测量窗口(Spectrum.vi)。选择自谱测量还是互 谱测量,当进行互谱测量时,还可以选择不同的激励通道;选择 要进行谱测量的通道。

·频率响应/一致**…**:弹出频率响应/一致测量窗口(FRFCoh.vi)。 选择使用 H1 公式还是 H2 公式进行频率响应函数的计算,并可选 择不同的激励通道。

·时间域采集**…**:弹出时间域采集测量窗口(TimeCap.vi)。选择要 进行时间域采集测量的通道(共 8 个通道)。

·FFT**…**:弹出 FFT 测量窗口(FFT.vi)。选择要进行 FFT 测量的通 道。

·直方图**…**:弹出直方图测量窗口(Histogram.vi)。选择要进行直 方图测量的通道,并设置等分区间的个数。

·相关**…**:弹出相关测量窗口(Corr.vi)。自相关/互相关选择及通 道选择。

·测量参数子菜单

·采样**…**:弹出采样参数设置窗口(Sampling.vi)。用于设置采样 参数及模式。包括线数、最高频率、帧、加窗类型的设置。

·触发**…**:弹出触发设置窗口(Trigger.vi)。用于设定相应的事 件来触发数据采集。选择不同的触发源将会有不同的参数设置。

·平均**…**:弹出平均参数设置窗口(Average.vi)。可设置平均的 类型、并选择时域平均还是频域平均。

·信号源参数**…**:弹出信号源参数设置窗口(Source.vi)进行输出信 号源参数的设置。

•通道参数...(Ctrl+F8):弹出通道参数设置窗口(Channel.vi)进行通 道参数的设置。

·信号计算**…**:弹出信号计算窗口(Calculator.vi)进行操作数和运算 符的设置。

·参数选择**…**:弹出参数选择窗口(Preferences.vi)。用于设置主窗口 (MianWin.vi)的默认测量显示状态和文件管理参数。

·信号自动保存**…**:弹出信号自动保存窗口(AutoSave.vi),选择要进 行自动保存的信号及保存的数据格式和路径。

▽命令菜单

·开始测量**(Ctrl+F2)**:开始一次测量,当开始测量后,此菜单项变为 无效。

·停止测量**(Ctrl+F3)**:停止当前测量,只有在开始测量后,此菜单项 才有效。

·暂停测量**(Ctrl+F4)**:暂停当前测量,只有在开始测量后,此菜单项 才有效。

·继续测量**(Ctrl+F5)**:继续当前测量,只有在暂停测量后,此菜单项 才有效。

·开始信号源**(Ctrl+F6)**:使信号源输出有效,当信号源输出有效时, 此菜单项无效。

·停止信号源**(Ctrl+F6)**:停止当前的信号源输出,当信号源输出有效 时,此菜单项才有效。

·下一帧:采集下一帧数据。此菜单项只有在单帧采集模式,或者将 触发设置成手工触发时才有效。

·重置平均

·定义即刻保存的信号: 弹出设置即刻保存信号窗口 (DefSaveSignals.vi)。用于选择要保存的测量信号。

·即刻保存信号**(Ctrl+F7)**:保存在设置即刻保存信号窗口中选择的被 测量信号。

▽查看菜单

- ·工具栏:在应用程序界面中显示或隐藏工具栏。
- ·状态栏:在应用程序界面中显示或隐藏状态栏。
- ·控制面板:在应用程序界面中显示或隐藏控制面板。
- ·测量状态:弹出测量状态窗口(MeasStatus.vi)。

▽报表菜单: 用来生成工程和测试结果的文档。

·当前窗格:对当前活动窗格生成一个 Word 报告。

• 快速报告:依照快速报告设置对话框中的设置来生成一个 Word 报 告。

·快速报告设置**…**:弹出快速报告设置窗口(ReportSet.vi),用与预先设 置报告的内容。

·输出结果保存为 Word 格式**…**:弹出输出结果保存为 Word 格式窗口 (SelSaveWord.vi),用于选择要生成报告的信号。

▽窗口菜单:用来建立和安排各种类型的窗口。

- 单窗格模式窗口:将波形显示区切换到单窗格模式。
- ·两水平窗格模式窗口:将波形显示区切换到两水平窗格模式。
- •两垂直窗格模式窗口: 将波形显示区切换到两垂直窗格模式。
- ·四窗格模式窗口: 将波形显示区切换到四窗格模式。
- ·通道状态窗口:新建或弹出通道状态窗口(ChStatus.vi)。

·谐波值窗口:新建或弹出谐波值窗口(HarmonicTable.vi)。

·峰值窗口: 新建或弹出峰值窗口(PeakTable.vi)。

·轨迹窗口**…**:弹出轨迹窗口内容设置(OrbitSet.vi)窗口进行轨迹窗 口内容及参数的设置,确定后弹出轨迹图窗口(Orbit.vi)。

#### ▽窗格菜单:

·内容**…**:弹出窗格内容对话框窗口(PaneContent.vi)。窗口中包含了 一个五页(选择显示的信号、信号颜色、常规、坐标、输入状态)选 项卡的对话框,用户可以通过此对话框选择要显示的信号和显示图形 的属性,如坐标轴比例和图形颜色等。

·恢复信号**…**:弹出恢复信号对话框窗口(RecallSignal.vi)。用于恢复 保存在硬盘上的数据,保存的数据能被载入当前的工程来浏览或比 较。

·窗格默认参数**…**:

- ·增加注释:可为任何一个窗格增加注释。
- ·删除当前注释
- ·放大/缩小:对活动窗格的波形进行放大或缩小操作。
- ·Y 轴坐标自动调整
- ·屏幕拷贝

·拷贝当前活动窗口:将活动窗格的图形以.bmp 的格式拷贝到剪贴 板。

▽光标菜单

- ·增加普通光标:对活动窗格增加普通光标。
- ·增加波峰光标:对活动窗格增加波峰光标。
- ·增加波谷光标:对活动窗格增加波谷光标。
- ·删除光标:删除活动窗格的光标。
- ·增加谐波光标:对活动窗格增加谐波光标。
- ·删除谐波光标:删除活动窗格的谐波光标。

·波峰/波谷设置**…**:弹出波峰/波谷设置对话框窗口(PeakValley.vi)。 波峰/波谷设置对话用于设置要标记的波峰或波谷的数量。

·谐波光标设置**…**:弹出谐波光标设置对话框窗口(HarmonicSet.vi)。 谐波光标设置对话框设置基波光标的频率,和用到的谐波光标数量。 ▽帮助菜单

### **3.1.2** 工具栏

工具栏包括了一些常用菜单命令的快捷按钮。包括新建工程、打开 工程、保存工程、窗格内容设置、增加光标、删除光标、实部图、虚部 图、幅部图、dB 坐标、对数坐标、相位图、展开的相位图、极坐标图、

奈奎斯特图及保存结果。

# **3.1.3** 波形显示区

波形显示区以图形的方式让用户查看测量结果。有四种显示模式, 分别为:单窗格模式、两水平窗格模式、两垂直窗格模式和四窗格模式。 其中四窗格模式如图 3-2 所示。

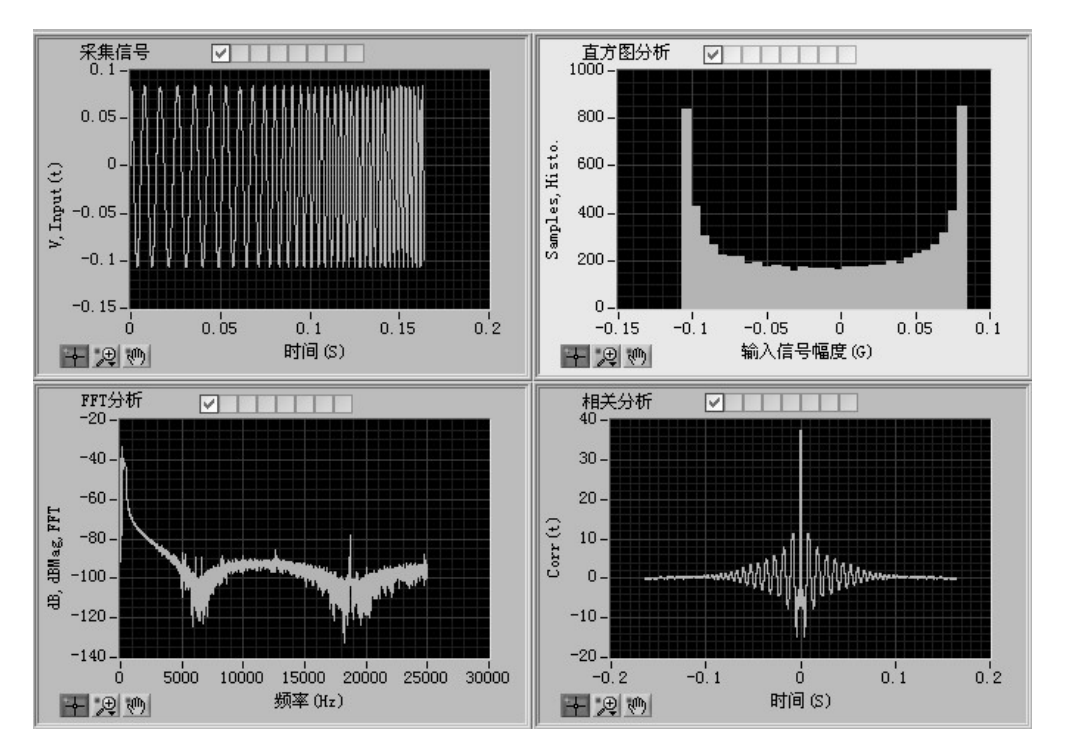

# 图 **3-2** 四窗格模式

# **3.1.4** 控制面板

控制面板含有两个选项页:测量面板选项卡和信号源面板选项卡。 测量面板设计如图 3-3 所示,信号源面板如图 3-4 所示。

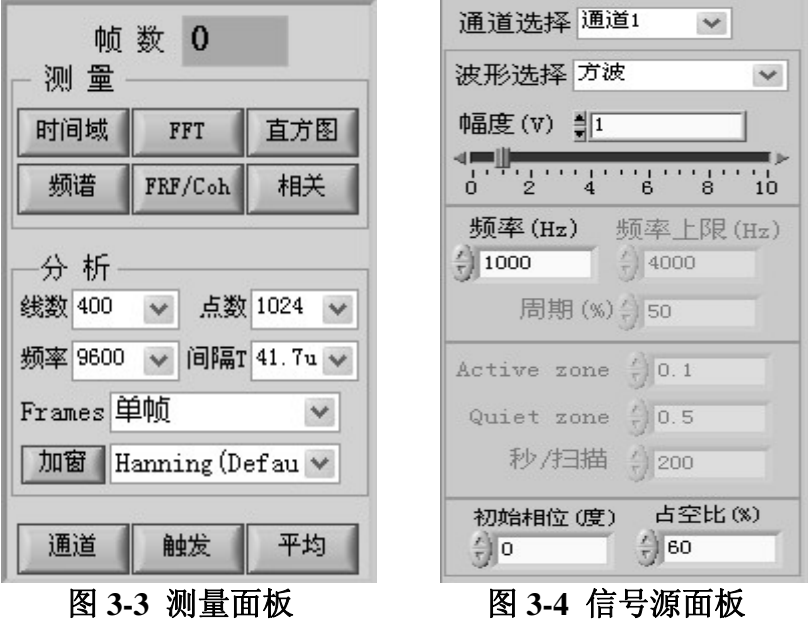

测量面板包含了所有用于进行测量所需的参数设置命令。这些命令 都可以在菜单栏中找到相应的菜单项。

#### 帧 数 0

用于显示当前采集的数据为第几帧数据。

时间域

点击此按钮弹出"时间域采集测量设置(TimeCap.vi)"窗口。用户 可通过此窗口设置要采集的通道。

#### FFT

点击此按钮弹出"FFT 测量设置(FFT.vi)"窗口。用户可通过此窗 口设置进行 FFT 分析的通道。

#### 直方图

点击此按钮弹出"直方图测量设置(Histogram.vi)"窗口。用户可 通过此窗口设置进行直方图分析的通道及等分区间个数。

#### 频谱

点击此按钮弹出"频谱测量设置(Spectrum.vi)"窗口。用户可通过 此窗口选择自谱测量还是互谱测量及进行谱测量的通道。当进行互谱测 量时,还可以选择不同的激励通道。

#### FRF/Coh

点击此按钮弹出"频率响应/一致测量(FRFCoh.vi)"窗口。用户可 通过此窗口选择使用 H1 公式还是 H2 公式进行频率响应函数的计算,并 可选择不同的激励通道。

#### 相关

点击此按钮弹出"相关测量(Corr.vi)"窗口。用户可通过此窗口进 行自相关/互相关选择及通道选择。

测量面板中的分析部分如右图所示,包 括采样点数、采样间隔、频率线数、最高输 入频率、帧设置及加窗设置。用户可在线数 下拉选框中选择 100、200、400、800、1600、 3200、6400 或 12800 线,实际的线数为选择 线数的 1.28 倍。例如用户选择 400 线数, 则 实际的线数为 400×1.28=512。采样点数与

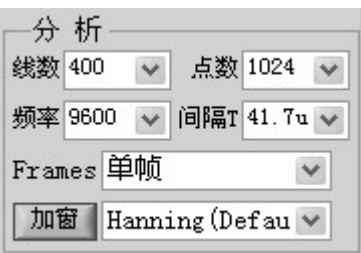

线数的关系为:点数=线数×2.56。因此采样点数可选择 256、512、1024、 2048、4096、8192、16384 或 32768。频率用于设置当前输入允许的最高 输入频率,如果输入信号的频率高于此频率,则将产生混叠。可供选择 的频率有 75Hz、150Hz、300Hz、600Hz、1200Hz、2400Hz、4800Hz、 19200Hz、38400Hz 及 76000Hz。采样间隔下拉选框用于选择不同的采样 间隔 (采样频率), 它与最高频率的关系为: 间隔T = 1/(频率×2.56)。帧 设置用于设置单帧采集还是多帧采集。加窗下拉选框用于选择所加窗的 类型。

#### 通道

点击此按钮弹出"通道参数设置(Channel.vi)"窗口,用户可通过 此窗口进行通道参数的设置。

#### 触发

点击此按钮弹出"触发设置(Trigger.vi)"窗口。用户可通过此窗 口设定相应的事件来触发数据采集。选择不同的触发源将会有不同的参 数设置项。

#### 平均

点击此按钮弹出"平均参数设置(Average.vi)"窗口。用户可通过

此窗口设置平均的类型、并选择时域平均还是频域平均。

信号源面板如图 3-4 所示,用于设置输出信号源参数,包括输出通 道、信号源波形、幅度、频率等参数的设置。

### **3.1.5** 状态栏

状态栏用于给用户的当前操作提供帮助信息。

# §**3.2** 工程及文件管理设计

工程文件夹的结构设计如下所示:

#### 工程文件夹

- ·\*.prj:包含所有与显示有关的参数设置及文件管理信息。当打 开工程时, 此文件必须加载。
- ·\*.dat:标准二进制格式的测量数据。
- ·运行文件夹:用于保存每次测量的结果,包括信号文件、报告文 件、窗格文件及其波形图象文件。每次运行可以产生新 的运行文件夹也可以覆盖原有的运行文件夹。
	- ·信号文件:文件的后缀为(.sig)。
	- ·报告文件:MS-Word 格式或 MS-Excel 的报告文件。
	- ·图形文件:JPEG 或 GIF 格式的波形文件。

# 第四章 软件实现

本章将使用基于 G 语言的编程工具——LabVIEW 来实现本应用软 件的界面和功能。根据 LabVIEW 中 VI 节点(VI 节点可以看作函数) 是 否显示前面板与用户进行交互操作及其所实现的功能,可以将 VI 节点 分为两种类型:实现与用户交互的 VI 节点和实现分析功能的 VI 节点。 其中与用户交互的 VI 节点显示前面板与用户进行交互, 响应用户的操 作并调用功能节点执行相应的功能,最后由功能节点将执行结果返回到 交互节点供用户查看。

# §**4.1** 交互 **VI** 节点

# **4.1.1** 主窗口(**MainWin.vi**)

主窗口是本软件与用户交互操作的主要窗口。用于组织和调用软件 的其它交互 VI 节点和全部功能节点。其界面如图 4-1 所示。

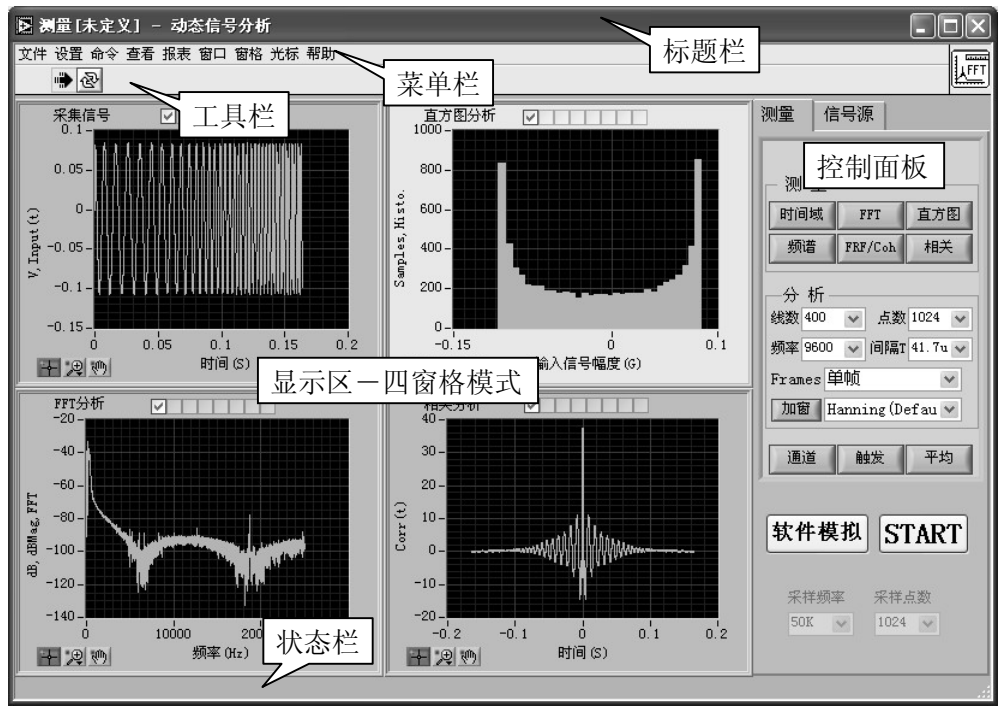

#### 图 4-1 主窗口

主窗口采用 LabVIEW 中的事件框来实现。用户的所有操作及低层硬件的 请求都对应于相应的事件,当某一事件发生时,程序进入事件框进行判 断当前的事件执行相应的事件处理分支程序。而没有事件发生时,则 程序处于等待状态,此时占用很少系统资源。

### **4.1.2** 时间域采集测量窗口(TimeCap.vi)

用户通过此窗口选择要进行时间域采集测量的通道。通过按钮的方 式来激活通道的测量,按下与通道相关的数字按钮则激活此通道的时间 域采集测量。交互面板如图 4-2 所示。

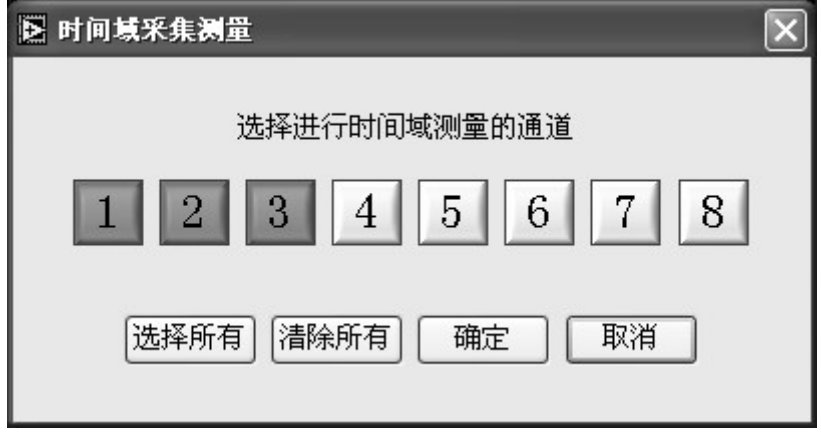

#### 图 **4-2** 时间域采集测量窗口

输入输出参数如下:

 $\boxed{\bigcircledast}$ TimeCap 全局变量 TimeCap,数据类型为 U8。先读取 TimeCap 的值, 通 过对话框窗口设置后再将新的数据写到全局变量 TimeCap 中。由于有八 个通道, 所以 TimeCap 的数据类型用 U8。最低位代表通道 1,最高位代 表通道 8。相应位为 1 表示此通道激活,0 表是未激活。

# **4.1.3 FFT** 测量窗口(**FFT.vi**)

用户通过此窗口选择要进行 FFT 测量的通道。通过按钮的方式来激 活通道的测量,按下与通道相关的数字按钮则激活此通道的 FFT 测量, 而且只能设置被采集的通道,如果某通道未采集,则相应的按钮无效。 交互面板如图 4-3 所示。输入输出参数如下:

全局变量 TimeCap,数据类型为 U8(unsigned byte)。进行采 集的通道标志。

**<sup>●FFT</sup> 全局变量 FFT, 数据类型为 U8。** 

程序先读取全局变量TimeCap和FFT的值,用于初始化前面板按钮。

TimeCap 的相应位为 1, 则对应的前面板按钮有效, 否则为无效; FFT 的相应位为 1, 则前面板的按钮为按下状态,表示进行此通道的 FFT 测 量。然后经用户设置后,如确定则将新值赋给全局变量 FFT,如取消则 变量值不变。

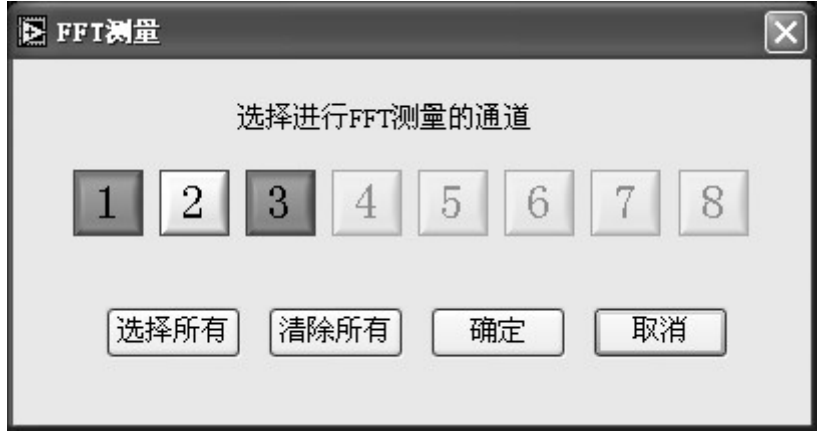

图 **4-3 FFT** 测量

# **4.1.4** 直方图测量窗口(**Histogram.vi**)

用户通过此窗口选择要进行直方图测量的通道及等分区间个数。通 过按钮的方式来激活通道的测量,按下与通道相关的数字按钮则激活此 通道的直方图测量,而且只能设置被采集的通道,如果某通道未采集, 则相应的按钮无效。交互面板如图 4-4 所示。

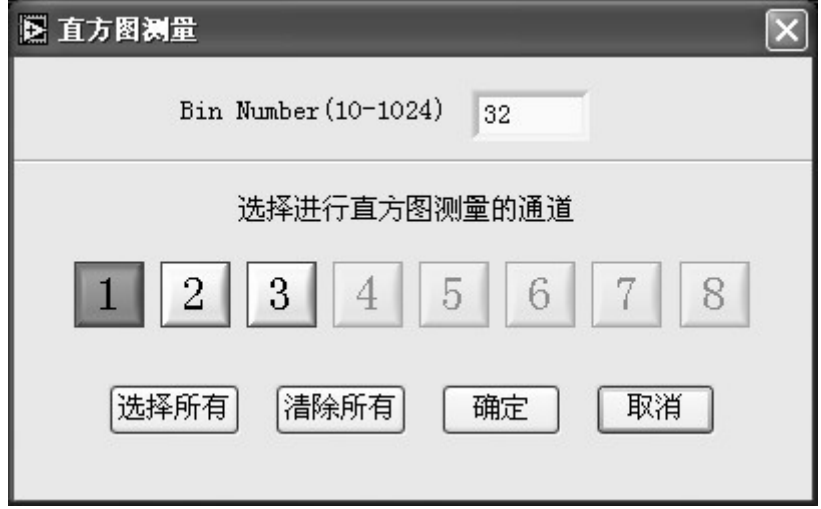

### 图 **4-4** 直方图测量

输入输出参数如下:

@TimeCap 全局变量 TimeCap,数据类型为 U8。进行采集的通道标志。

Histogram 全局变量 Histogram,包含以下两个元素的结构体。

**BinNumber**:U16(unsigned word),存储等分区间个数。 **Histogram**:U8,用于表示进行直方图测量通道的设置。

# **4.1.5** 谱测量窗口(**Spectrum.vi**)

用户通过此窗口选择要进行谱测量的通道、选择自谱测量还是互谱 测量及互谱测量时的激励通道选择。交互面板如图 4-5 所示。

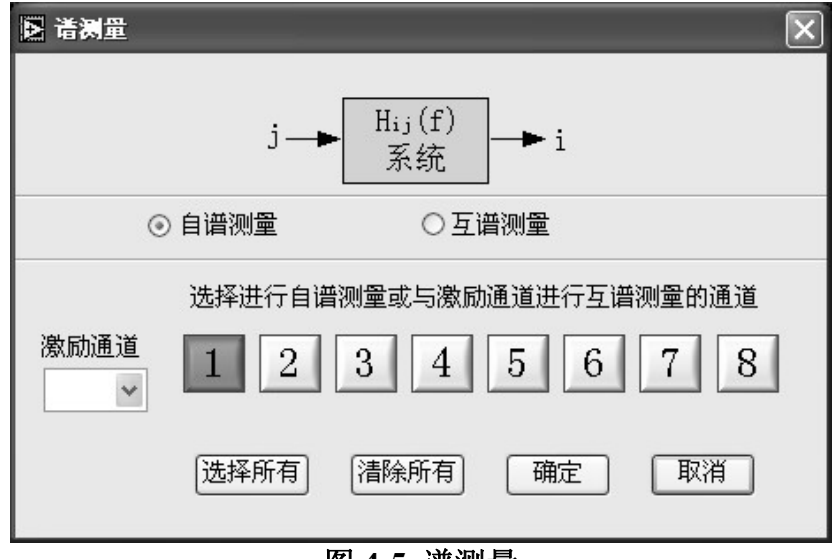

图 **4-5** 谱测量

输入输出参数如下:

@TimeCap 全局变量 TimeCap,数据类型为 U8。进行采集的通道标志。

<sup>SSpectrum</sup>全局变量 Spectrum, 包含以下 3 个元素的结构体。

**SpectrumSel**:TF(Boolean),用于表示自谱测量还是互谱测量。如 进行自谱测量,则此变量值为假;如进行互谱测量,则此变量为真。

**ExcChannel**:U8,变量值表示互谱测量的激励通道,当进行自谱测量 时, 此值为 0。

**Spectrm**:U8,进行谱测量的响应通道标志。

# **4.1.6** 频率响应测量设置窗口(**FRFCoh.vi**)

用户可通过此窗口选择使用H1公式还是H2公式进行频率响应函数 的计算,并可选择不同的激励通道及响应通道。交互面板如图 4-6 所示。

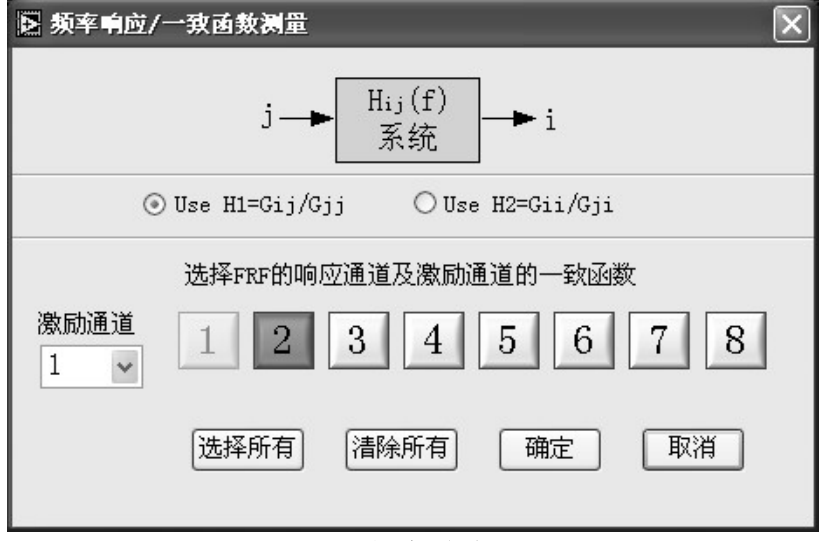

#### 图 **4-6** 频率响应测量

输入输出参数如下:

**@TimeCap** 全局变量 TimeCap,数据类型为 U8。进行采集的通道标志。

 $\overline{\text{QFRFCoh}}$   $\leftarrow$  局变量 FRFCoh, 包含以下 3 个元素的结构体。

**FormulaSel**:TF,频率响应函数计算公式选择标志。如选择 H1 公式, 则此变量值为假;如选择 H2 公式,则此变量值为真。

**ExcChannel**:U8,表示产生各通道响应的激励通道。 **FRFCoh**:U8,进行频率响应测量的响应通道。

# **4.1.7** 相关测量窗口(**Corr.vi**)

用户可通过此窗口进行自相关/互相关选择及通道选择。交互面板如 图 4-7 所示, 输入输出参数如下:

**@TimeCap** 全局变量 TimeCap,数据类型为 U8。进行采集的通道标志。

 $\boxed{\color{blue}\textcolor{blue}{\bullet\textcolor{blue}{\mathbf{Corr}}}}$ 全局变量 FRFCoh, 包含以下 3 个元素的结构体。

**CorrSel**:TF,标志进行自相关测量还是互相关测量。如进行自相关测 量,则此变量值为假;如进行互相关测量,则此变量值为真。

**ExcChannel**:U8,表示在进行互相关测量时的激励通道。 **Corr**:U8,进行相关测量的通道标志。

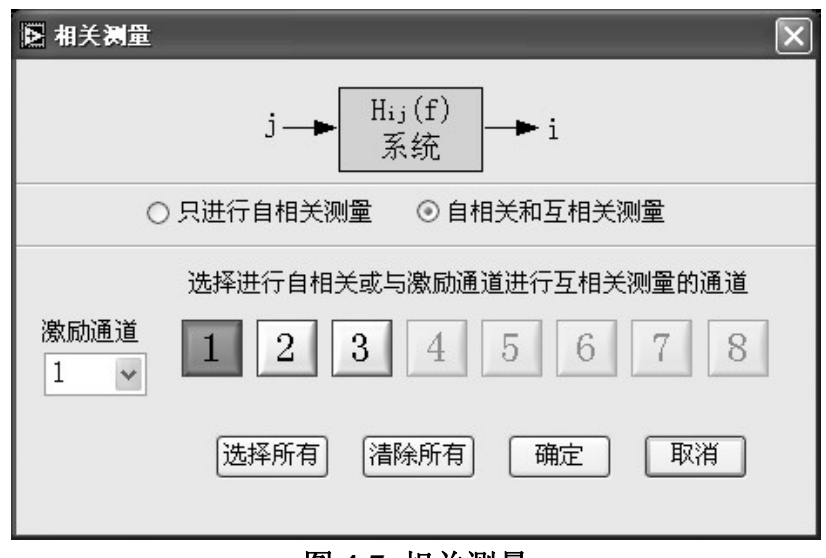

图 **4-7** 相关测量

# **4.1.8** 采样设置窗口(**Samples.vi**)

采样设置窗口用于设置采样参数和采样模式,包括频率线数设置、 允许输入的最高频率设置、帧设置及加窗设置。交互面板如图 4-8 所示。

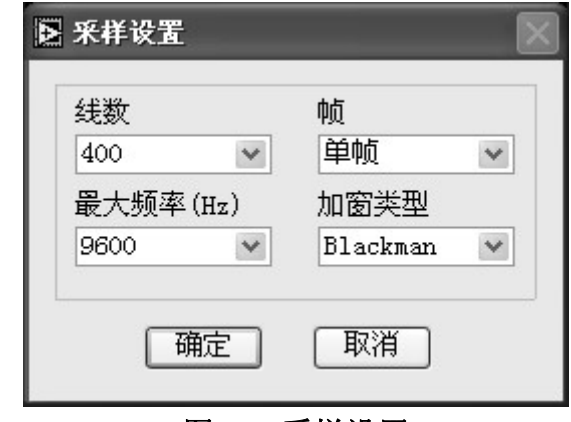

图 **4-8** 采样设置

输入输出参数如下所示:

 $\boxed{\color{blue}\text{asymplingSet}}$ 全局变量 SamplingSet, 包含以下 6 个元素的结构体。

**Lines**:U16,保存频率线数。可设置的线数为 100、200、400、800、 1600、3200、6400、12800。

**Points**:U16,保存采样点数。可设置的采样点数为 256、512、1024、 2048、4096、8192、16384、32768。

**MaxFreq**:U8,用于表示允许输入的最高的频率。如表 4-1 所示。

**DelatT**:U8,用于表示采样间隔。如表 4-1 所示。

|                | 最高输入频率(Hz) | 采样间隔(µs) |  |  |  |  |  |
|----------------|------------|----------|--|--|--|--|--|
| $\overline{0}$ | 75         | 5333.3   |  |  |  |  |  |
|                | 150        | 2666.7   |  |  |  |  |  |
| $\overline{2}$ | 300        | 1333.3   |  |  |  |  |  |
| 3              | 600        | 666.7    |  |  |  |  |  |
| $\overline{4}$ | 1200       | 333.3    |  |  |  |  |  |
| 5              | 2400       | 166.7    |  |  |  |  |  |
| 6              | 4800       | 83.3     |  |  |  |  |  |
| $\overline{7}$ | 9600       | 41.7     |  |  |  |  |  |
| 8              | 19200      | 20.8     |  |  |  |  |  |
| 9              | 38400      | 10.4     |  |  |  |  |  |
| 10             | 76000      | 5.2      |  |  |  |  |  |

表 4-1 采样设置

Frames: U8, 值为 0 表示单帧采集模式, 其它值表示多帧采集。 WindowType: U8, 如表 4-2 所示, 此变量用于表示加窗的类型。

表 4-2 窗类型

| 0              | Uniform                    |
|----------------|----------------------------|
| 1              | Hanning (default)          |
| $\overline{2}$ | Hamming                    |
| 3              | Blackman-Harris            |
| 4              | Exact Blackman             |
| 5              | Blackman                   |
| 6              | Flat Top                   |
| 7              | Four Term Blackman-Harris  |
| 8              | Seven Term Blackman-Harris |
| 9              | Low Sidelobe               |

# **4.1.9** 平均参数设置窗口(**Average.vi**)

平均参数设置窗口允许用户设置对测量进行平均处理的参数,包括 平均的算法选择、平均域选择等。如图 4-9 所示。输入输出参数如下:

<sup>Akverage</sup>全局变量 Average, 包含以下 2 个元素的结构体。

**Average**:U8,平均设置控制字,如表 4-3 所示。 **AverNum**:U8,用于平均计算的数据帧个数。

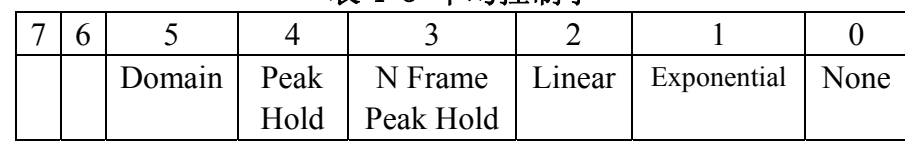

### 表 4-3 平均控制字

**Domain** 用于指定在时间域平均还是在频率域平均。0:时间域平均;1: 频率域平均。

**Peak Hold** 平均类型是否为峰值保持。0:否,1:是。

**N Frame Peak Hold** 平均类型是否为 N 帧峰值保持。0:否,1:是。 **Linear** 平均类型是否为线性平均。0:否,1:是。

**Exponential** 平均类型是否为指数平均。0:否,1:是。

**None** 是否进行平均。0:否,1:是。

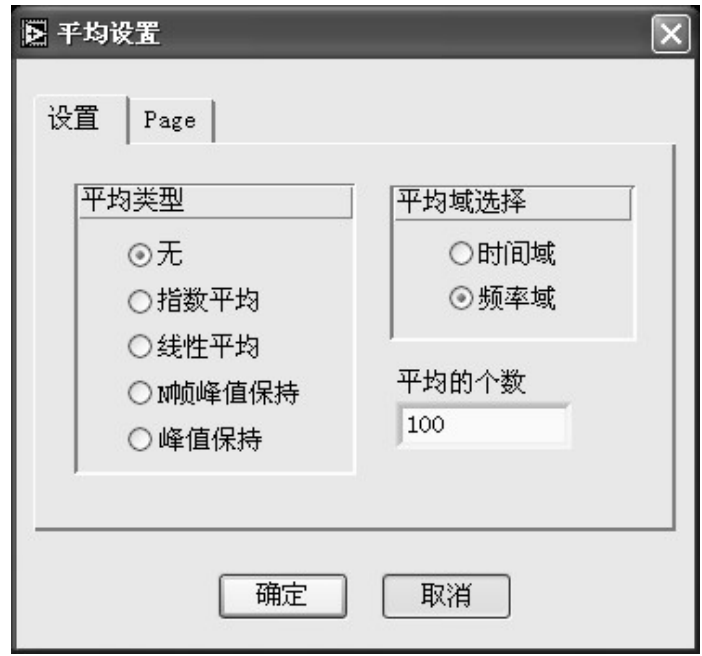

图 **4-9** 平均设置窗口

# **4.1.10** 信号源参数设置窗口(**Source.vi**)

用户可通过此窗口设置输出信号源参数,包括输出通道、信号源波 形、幅度、频率等参数的设置。如图 4-10 所示。输入输出参数如下:  $\overline{\bullet}$ SourceIn 全局变量 SourceIn, 包含以下 11 个变量的结构体。 **ChannelSelect**:通道选择。 **Waveform**: 波形选择。

**Amplitude**: 幅度,默认值为 1。 **Freq\_1**: 频率 1。 **Freq\_2**: 频率 2。 **Period**: 持续时间(%)。 **ActiveZone**:当输出脉冲信号时,用于设置输 出高电平脉冲的时间。 **QuietZone**: 当输出脉冲信号时,用于设置 输出低电平脉冲的时间。 SecPSweep: 秒/扫描, 输出扫频信号时, 每 扫频一次所需的时间。

**DutyCycle**: 占空比。

**Phase**: 初始相位。

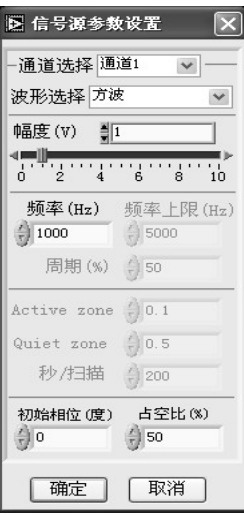

图 **4-10** 信号源设置

# **4.1.11** 信号计算窗口(**SignalCalculate.vi**)

用户可通过此窗口将输入信号经过数学运算后产生新的信号。此窗 口提供多种运算符和函数,如图 4-11 所示。

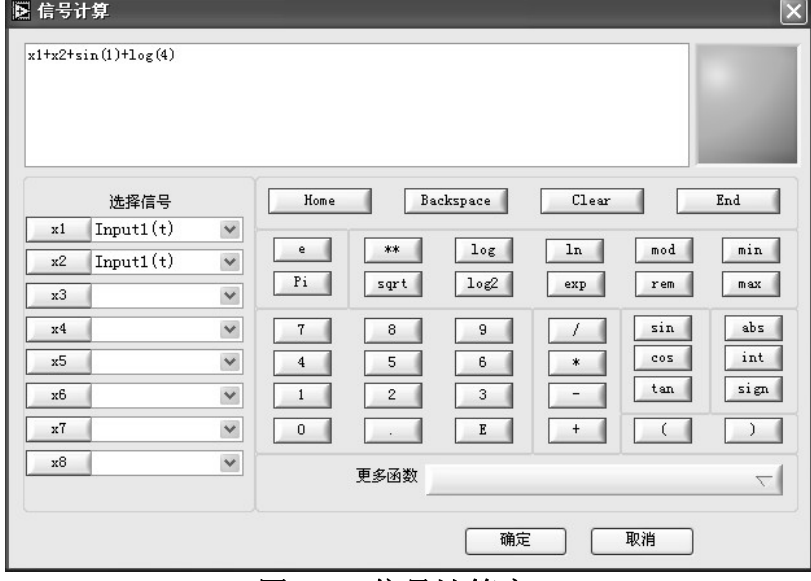

# 图 **4-11** 信号计算窗口

输入输出参数如下:

@TimeCap 全局变量 TimeCap。 **OFFT** 全局变量 FFT。

**OHistogram** 全局变量 Histogram。

Spectrum 全局变量 Spectrum。

●FRFCoh』<br>● 全局变量 FRFCoh。

**O**Corr 全局变量 Corr。

**O**TimeSignal 全局变量 TimeSignal,保存着采集的波形数据,包含以下三 个变量的结构体。

t0:DBL(double),采集波形的起始时刻。

dt:DBL,采集波形的时间间隔。

 $Y: 2-D$  array, 二维数组 $(m \times n, m$ 等于进行时间域测量的通道数, n 等于采样点数),数组元素为SGL类型。数组的每行数据代表一个通道信 号的采样值。

**GEFTSignals** 全局变量 FFTSignals, 保存着 FFT 测量结果的波形, 包含 以下三个元素的结构体

f0:DBL,起始频率值。

df:DBL,频率间隔或频率分辨率。

Y: 2-D array, 二维数组 (m×n, m等于进行FFT测量的通道数, n等 于采样点数的一半),数组元素为SGL类型。数组的每行数据代表一个通 道信号的FFT分析结果。

**O**HistoSignals 全局变量 HistoSignals,保存着直方图测量结果的波形,

包含以下三个元素的结构体。

**x**0:DBL,被采集信号幅度的最小值。

dx:DBL,等分区间的大小。

 $Y: 2-D$  array, 二维数组 ( $n \times m$ ,  $n \times H$  ) 在行直方图测量的通道数,  $m \times H$ 区间的等分数),数组元素为SGL,数组中的每一行元素为一个通道输入 信号的直方图函数序列。

SpecSignals 全局变量 SpecSignals, 保存着谱测量结果的波形, 包含以 下三个元素的结构体。

 $f0:$  DBL, 起始频率值。

df:DBL,频率间隔或频率分辨率。

Y: 2-D array, 二维数组 (m×n, m等于进行谱测量的通道数, n等于

采样点数的一半),数组元素为SGL类型。数组的每行数据代表一个通道 信号的自谱或互谱分析结果。

 $\boxed{\text{PPRSismals}}$ 全局变量 FRFSignals, 保存着频率响应测量结果的波形, 包 含以下三个元素的结构体。

f0:DBL,起始频率值。

df:DBL,频率间隔或频率分辨率。

Y: 2-D array,二维数组(m×n,m等于进行频率响应测量的通道数, n等于采样点数的一半), 数组元素为SGL类型。数组的每行数据代表一 个响应通道信号的频率响应结果。

 $\boxed{\color{blue}\bullet}$ CorrSignals,保存着被测通道相关测量的波形数 据,包含以下三个变量的结构体。

t0:DBL,信号采集时间的相反数。

dt:DBL,采集时间间隔。

Y: 2-D array,二维数组(n×m,n为进行相关测量的通道数,m=采样 点数×2-1),数组元素为SGL,数组中的每一行元素为一个通道输入信号 的自相关序列或与激励信号的互相关序列。

# **4.1.12** 谐波光标设置窗口(**HarmonicSet.vi**)

用户可通过此窗口进行谐波分析参数的设置,包括基波频率的设置 和谐波光标个数的设置。如图 4-12 所示。

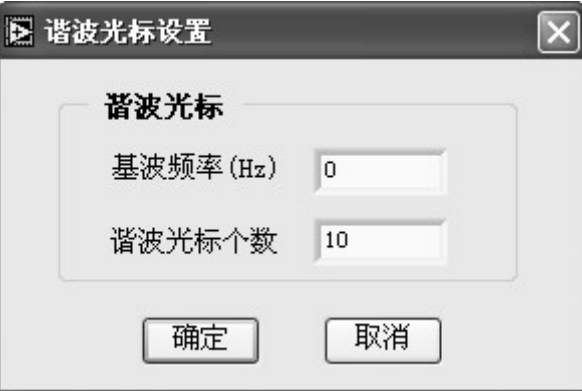

# 图 **4-12** 谐波光标设置窗口

输入输出参数如下: NumHarmonicsIn 输入参数 NumHarmonicsIn, U8, 原来的谐波光标个数。  $\overline{\frac{\text{FundamentalFreqIn}}{\text{m}}}$ 输入参数 FundamentalFreqIn, DBL, 原来的基波频率。 NumHarmonicsOut |<br>|输出参数 NumHarmonicsOut, U8, 设置后的谐波光标个数。 **FundametalFreqOut**】<br><u>输出参数 FundamentalFreqOut, DBL, 设置后的基波频</u>率。

# **4.1.13** 峰值光标设置窗口(**PeakSet.vi**)

用户可通过此窗口进行峰值光标的设置。如图 4-13 所示。

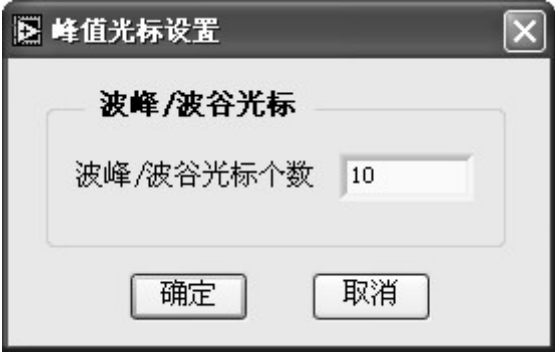

# 图 **4-13** 峰值光标设置窗口

输入输出参数如下:

**● Digital** U16 \*PeakValleyNum, 无符号字变量 PeakValleyNum 的指针。

# **4.1.14** 窗格内容设置窗口(**PaneContent.vi**)

此窗口界面如图 4-14 所示。

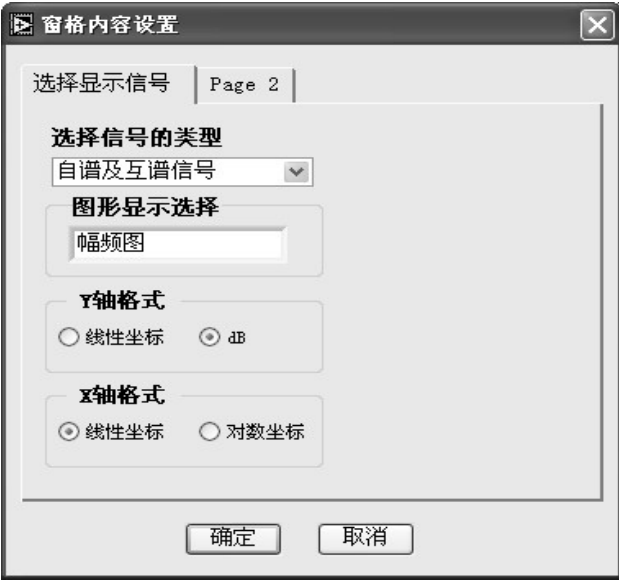

图 **4-14** 窗格内容设置窗口

窗口为一个五页(选择显示的信号、信号颜色、常规、坐标、输入状态) 选项卡的对话框,用户可以通过此对话框选择要显示的信号和显示图形 的属性,如坐标轴比例和图形颜色等。其输入输出参数如下:

▼ WaveformGraph 输入 LabVIEW 中波形显示控件的参考, 相当于文本编程

语言里的指针。程序通过此参数调用波形显示控件的属性节点,通过属 性节点的值来初始化窗口界面,经用户修改后,将新值赋给波形显示控 件的属性。

# **4.1.15** 轨迹图设置窗口(**OrbitSet.vi**)

用户可以通过此窗口选择轨迹图的X轴和Y轴信号及显示图形的属 性设置,如坐标轴比例和图形颜色等。如图 4-15 所示。

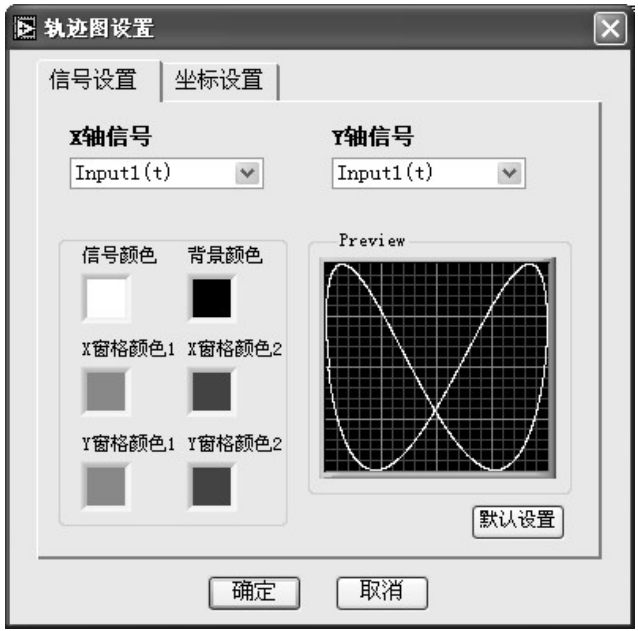

图 **4-15** 轨迹图设置窗口

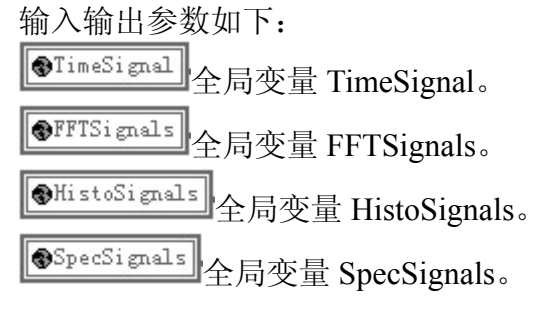

**OFRFSignals** 全局变量 FRFSignals。 CorrSignals 全局变量 CorrSignals。

/ WaveformGraph X-Y 波形记录控件的参考,相当于控件的指针。

# **4.1.16** 单通道采集仿真信号(**TimeSimuSignal.vi**)

单通道采集仿真信号子 VI 用于模拟单个通道的采集数据,并将此 仿真的信号数据用于后续的分析(如 FFT、相关、直方图等)。其中基本 信号包括:正弦波、方波、三角波、锯齿波和直流。可以设置信号的幅 度、频率、直流偏移、初始相位,方波还可设置占空比。噪声信号包括: Uniform White Noise、Gaussion White Noise、Periodic Random Noise、 Gamma Noise、Poisson Noise、Binomial Noise、Bernoulli Noise 及 MLS Sequence。如图 4-16 所示。

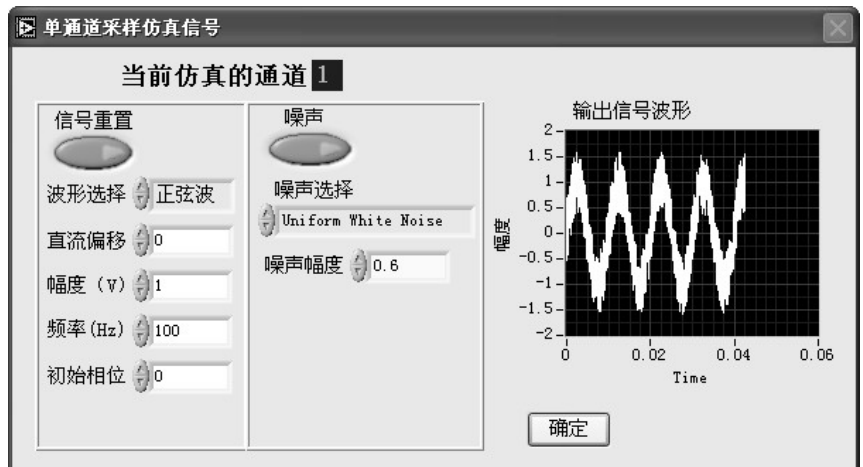

### 图 4-16 采集信号仿真

输入输出参数如下:

SamplingSet 全局变量 SamplingSet, 包含 6 个元素的结构体。

@TimeSignal 全局变量 TimeSignal,将仿真的波形信号数据赋给此变量。

# §**4.2** 功能 **VI** 节点

# **2.2.1** 测量参数初始化节点(**Init.vi**)

此 VI 用于在程序开始执行时初始化程序界面、测量参数及全局变

量。程序执行时,先读取默认的参数设置文件(Default.txt),并用此默 认参数值初始化程序界面、测量参数及全局变量。

### **2.2.2 FFT** 分析节点(**FFTSignal.vi**)

对时间域信号做 FFT 分析。从频率域分析通道的输入信号。程序先 读取全局变量 FFT、TimeSignal、Windows 及 Average。然后程序根据 FFT 从 TimeSignals 中取出要进行 FFT 测量通道的时间域信号,并根据 用户对加窗(Windows)和平均(Average)的设置对相应通道的时间域信 号做 FFT 分析。具体的输入输出参数如下:

**GFFT** 全局变量 FFT, 数据类型为 U8, 表示要进行 FFT 分析的通道。

 $\otimes$ TimeSignal 全局变量 TimeSignal,保存着采集的波形数据。

<u>→ WindowType</u> :U8, 如前面表 4-2 所示, 此变量用于表示加 SamplingSet 窗的类型。

<sup>●Average】</sup>全局变量 Average, 包含以下 2 个元素的结构体。

**Average**:U8,平均设置控制字,如前面表 4-3 所示。 **AverNum**:U8,用于平均计算的数据帧个数。

 $\overline{V^{\rm low}}$ 用于定义此 VI 返回的结果。包含以下4个元素的结构体。

**ViewPart**:U8,用于表示要查看 FFT 分析结果的模、相位、实部还是 虚部。0:输出模;1:输出相位;2:输出实部;3:输出虚部

dB:TF,当返回值为模、实部或虚部时,用于定义返回值是实数值还 是 dB 值。F:实数值: T:dB 值。

Unwrap:TF,当返回相位值时,用于定义返回值是否展开相位。F:不 展开相位;T:展开相位。

Degree: TF, 当返回相位值时, 用于定义返回值是否转换为度。F: 以弧度为的单位;T:以度为单位。

**GFFTSignals** 全局变量 FFTSignals, 用于返回 FFT 测量结果的波形, 包 含以下三个元素的结构体

f0:DBL,起始频率值。

df:DBL,频率间隔或频率分辨率。

Y: 2-D array, 二维数组(mxn, m等于进行FFT测量的通道数, n等 于采样点数的一半),数组元素为SGL类型。数组的每行数据代表一个通 道信号进行FFT分析的返回值。

# **2.2.3** 直方图分析节点(**Histogram.vi**)

未归一化的概率密度函数(PDF)称为直方图,用于统计输入序列在 指定区间内发生的次数。横坐标为从输入信号幅度的最小值 min 到输入 信号幅度的最大值 max 按等间隔分成的 m 个区间,纵坐标为落在该区间

的事件发生次数 Ni,  $\sum_{i=1}^{m-1} N_i$  =N 为总的测量次数。 = 1 0 *m i Ni*

在此节点程序中假设输入信号为 Y(x),则 min 等于输入信号的最小 幅度值 Ymin,max 等于输入信号的最大幅度值 Ymax,测量次数 N 为采样 点数,直方图函数 h(Y)则是关于输入信号幅度值 Y 的函数。若将 min 到 max 按等间隔分成的 m 个区间, 则本 VI 计算直方图函数 h(y)的过程如 下。程序先扫描输入信号定出输入信号的幅度范围,然后根据区间数建 立间隔区间的大小:

 $\Delta x$  = (max-min)/m

其中 max 为输入信号的最大值, min 为输入信号的最小值, m 为区间个 数。

如果用 y <sub>;</sub> 表示每个区间的中心值, 则 y ; 由下面的公式计算:

 $y_i = \min +0.5 * \Delta x + i * \Delta x$  i=0,1,2,...,m-1

则第 i 个区间的区间范围为

 $\Delta_i = (y_i - 0.5 \Delta x_i, y_i + 0.5 \Delta x)$  i=0,1,2,...,m-1

然后定义如下函数 t *(v)* 

if  $(Y \in \Delta_i)$  then t<sub>*i*</sub>=1; else t<sub>*i*</sub>=0

最后程序通过下面的公式计算出直方图序列

$$
h_i = \sum_{j=0}^{N-1} t_i(y_j)
$$
   
 i=0,1,2,...,m-1

其中 h . 表示直方图函数 h(Y)的序列, N 为输入信号序列的长度。 输入输 出参数如下:

<u><sup>@TimeSignal</mark></u><br>全局变量 TimeSignal,保存着采集的波形数据。</u></sup>

<sup>@Histogram</sup>全局变量 Histogram,包含以下两个元素的结构体。

**BinNumber**:U16(unsigned word),存储等分区间个数。 **Histogram**:U8,用于表示进行直方图测量通道的设置。

 $\overline{\mathbf{\Theta}^{\texttt{Hist}}}\mathbf{\Theta}^{\texttt{dis}}$ sign $\overline{\mathbf{A}}$ 国主方图测量结果的波形, 包含以下三个元素的结构体。

**x**0:DBL,被采集信号幅度的最小值。

dx:DBL,等分区间的大小。

 $Y: 2-D$  array, 二维数组 (n×m, n为进行直方图测量的通道数, m为 区间的等分数),数组元素为SGL,数组中的每一行元素为一个通道输入 信号的直方图函数序列。

# **2.2.4** 相关分析节点**(CorrSignal.vi)**

此节点用于对采集信号的自相关分析及互相关分析,用到的公式如 下所示:

1、连续信号的自相关

能量有限信号:  $r_{xx}(\tau) = \int_{-\infty}^{\infty} x(t)x(t+\tau)dt$ 

功率有限信号:  $R_{xx}(\tau) = \lim_{T \to \infty} \frac{1}{T} \int_T x(t)x(t+\tau)dt$  $R_{rr}(\tau) = \lim_{t \to \infty} \frac{1}{t} \int x(t)x(t+\tau)$ 

2、连续信号的互相关

能量有限信号:  $r_{xy}(\tau) = \int_{-\infty}^{\infty} y(t)x(t+\tau)dt$ 

力率有限信号:  $R_{xy}(\tau) = \lim_{T \to \infty} \frac{1}{T} \int_T y(t)x(t+\tau)dt$ 

3、离散信号的自相关

$$
h_j = \sum_{k=0}^{n-1} x_k x_{j+k}, j = -(n-1), -(n-2), \dots, -2, -1, 0, 1, 2, \dots, n-1
$$

4、离散信号的互相关

$$
h_j = \sum_{k=0}^{n-1} x_k y_{j+k}
$$

 $\ddagger \text{ }\dot{+} \text{ }\dot{+} \text{ } i = -(n-1)-(n-2)....-2,-1,0,1,2....m-1$  $x_i = 0, j < 0$ 或 $j \ge n$  $y_i = 0, j < 0$ 或 $j \ge m$ 程序的输入输出参数如下:

 $\boxed{\color{blue}\textcolor{blue}{\bullet}^{\color{blue}\text{Corr}}}$  全局变量 FRFCoh, 包含以下 3 个元素的结构体。

**CorrSel**:TF,标志进行自相关测量还是互相关测量。如进行自相关测 量, 则此变量值为假;如进行互相关测量, 则此变量值为真。

**ExcChannel**:U8,表示在进行互相关测量时的激励通道。

**Corr**:U8,进行相关测量的通道标志。

 $\overline{\bullet}$ TimeSignal 全局变量 TimeSignal, 保存着采集的波形数据。

<del>→ | WindowType</del>]:U8, 如前面表 4-2 所示, 此变量用于表示加 SamplingSet 窗的类型。

<sup>●Average】</sup>全局变量 Average, 定义平均设置。

 $\overline{V$ iew 开于定义此 VI 返回的不同结果。

<mark>●CorrSignals</mark> 全局变量 CorrSignals,返回被测通道相关测量的波形数据。

# **2.2.5** 频率响应函数分析节点(**FRFCohSignals.vi**)

频率响应函数(Frequency Response Function,简称频响函数 FRF) 是动态信号分析中最常用的分析功能。此节点就是用于分析响应通道和 激励通道之间的频率响应。输入输出参数如下:

 $\overline{\left[\text{PFRFCoh}\right]}$ 全局变量 FRFCoh, 包含以下 3 个元素的结构体。

**FormulaSel**:TF,频率响应函数计算公式选择标志。如选择 H1 公式, 则此变量值为假;如选择 H2 公式,则此变量值为真。

**ExcChannel**:U8,表示产生各通道响应的激励通道。

FRFCoh:U8, 进行频率响应测量的响应通道。

**@TimeSignal** 全局变量 TimeSignal, 保存着采集的波形数据。

<mark>→|\indowType</mark>]:U8, 如前面表 4-2 所示, 此变量用于表示加 SamplingSet 窗的类型。

<sup>@Average】</sup>全局变量 Average, 定义平均设置。

View 用于定义此 VI 返回的不同结果。

**OFRFSignals** 全局变量 FRFSignals, 返回频率响应测量结果的波形。

# **2.2.6** 自谱及互谱分析节点(**SpectrumSignals.vi**)

对采集的信号作自谱及互谱分析。程序先读取全局变量 Spectrum、 TimeSignal、Windows 及 Average。然后程序根据 Spectrum 从 TimeSignals 中取出要进行自谱及互谱分析的时间域信号,并根据用户对加窗 (WindowType)和平均(Average)的设置对相应通道的时间域信号做自谱 及互谱分析。具体的输入输出参数如下:

Spectrum 全局变量 Spectrum。

**O**TimeSignal 全局变量 TimeSignal,保存着采集的波形数据。

→|\indowType]:U8, 如前面表 4-2 所示, 此变量用于表示加 SamplingSet

窗的类型。

**O**Average 全局变量 Average, 定义平均设置。

 $\overline{\frac{V_{1\text{ew}}}{H}}$ 用于定义此 VI 返回的不同结果。

<sup>●SpecSignals</sup>全局变量 SpecSignals, 返回谱测量结果的波形数据。

# **2.2.7** 主窗口中控件显示控制节点(**ObjectControl.vi**)

此程序节点用于控制主窗口中控件的大小、位置及是否可见等显示 属性,以适应不同的显示器、不同的分辨率、不同的显示模式及调整主 窗口大小后能进行正确的显示。程序先读取当前主窗口的大小 (MainWin.height 及 MainWin.width), 然后根据用户对主窗口显示模式 的设置,计算出各控件的位置、大小及可见性,并对窗口显示效果进行 调整。输入输出参数如下:

MainCtl Refnum, 输入变量 MainCtl Refnum, 包含 14 个元素结构体。其中 每个元素都为主窗口中不同控件的参考。包括波形显示控件参考、控制 面板控件参考及图形显示控件参考等。

 $\boxed{\color{blue}\bullet\text{WindowStyl}}$ 输入变量 WindowStyle,表示主窗口的显示模式。1:单窗格 模式;2:两水平窗格模式;3:两垂直窗格模式;4:四窗格模式。

 $\boxed{\color{blue}\text{Matrix-Graph}}$ 输入变量 ActiveGraph, 表示主窗口中当前的活动窗格。1: 左上角窗格;2:左下角窗格;3:右上角窗格;4:右下角窗格。

### **2.2.8** 峰值检测节点(**PeakValleyDetect.vi**)

此节点程序根据波峰检测还是波谷检测(PorV)、峰值光标个数 (PeakVallevNum)及要检测的波形(ActiveGraph)对活动窗格中的波 形进行峰值检测并在波形的峰值点增加峰值光标。

 $\overline{\text{|\text{ForV}|}}$ 输入变量 PorV, 表示波峰检测还是波谷检测。0:波峰检测; 1:波 谷检测。

<u>PeakVallyNum</u>】<br>输入变量 PeakValleyNum, 表示要检测的峰值个数。

**M**ActiveGraph 输入变量 ActiveGraph,表示主窗口中当前的活动窗格。

< NaveformGraph 主窗口中波形显示控件的参考。

# **2.2.9** 谐波检测节点(**HarmonicDetect.vi**)

此节点程序用于寻找信号的基波及谐波的频率值和幅度值,并计算 其谐波失真。输入输出参数如下:

 $\frac{\text{FundamentalFreq}}{\text{fmedametalFreq}}$ 输入参数(DBL)基波频率,如此值为 0,则自动搜索。

NumHarmocins 输入参数(U8),表示要找的最高次谐波。

< WaveformGraph 主窗口中波形显示控件的参考。

# **2.2.10** 实时信号采集节点(**RealSignalAcq.vi**)

此节点程序采用 LabVIEW 中的调用库函数(Call Library Function) 控件来实现对数据采集卡的访问。LabVIEW 提供了 4 种调用外部程序 代码的途径,其中动态连接库(Dynamic Link Library)机制是从 LabVIEW 调用标准共享库和用户自定义库函数的通用方法。采集卡为基于 USB 接口的 32 通道数据采集产品,其相应的动态连接库 UA300.DLL 提供了 许多简洁高效的采集和控制函数,支持此采集卡的各种功能。程序可通 过 LabVIEW 中的"Call Library Function"控件调用 UA300.DLL 中的函 数来实现实时信号采集的功能。

UA300.DLL 中的函数说明如下:

1、打开 USB 采集卡设备函数

函数形式: HANDLE stdcall OpenUA300()

说 明: 该函数用于打开 USB 采集卡设备, 取得设备句柄, 要采 集信号时,应首先执行该函数.

输入参数: 无

- 返 回 值: 返回设备句柄,这个句柄在调用其它函数时需要使用。
- 2、关闭 USB 采集卡设备函数
	- 函数形式: HANDLE stdcall CloseUA300(HANDLE husb)
	- 说 明: 该函数用于关闭 USB 采集卡, 在结束数据采集操作时, 应执行该函数关闭设备。
	- 输入参数: 在打开设备时得到的设备句柄。
	- 返 回 值: 可忽略。
- 3、采集初始化函数
	- 函数形式: Void\_stdcall minit(HANDLE husb, short fch,short chn, short gain)
		- 说 明: 该函数用干数据采集的初始化。

输入参数: husb 在打开设备时得到的设备句柄。  $fch$  首输入通道号  $(0-3,1)$ 。 chn 通道数  $(1-32)$ 。

- gain 放大倍数代码。
- 4、采集信号函数

函数形式: Void\_stdcall readdata(HANDLE husb, short \*addat,unsigned short fcode, long leng)

- 说 明: 该函数用于多点连续数据采集。此函数与minit 连用。
- 输入参数: husb 打开设备时得到的设备句柄。

fcode 频率码。

leng 采样点数。

输出参数: addat 数据数组指针。此指针指向的数组用于存放采集的 数据。

利用 LabVIEW 中的"Call Library Function"控件调用以上函数如下所示:

- 1、调用打开 USB 采集卡设备函数 long OpenUA300(void);
- 2、调用关闭 USB 采集卡设备函数 void CloseUA300(long husb);
- 3、调用采集初始化函数 void minit(long husb, short int fch, short int chn, short int gain);
- 4、调用采集信号函数

void readdata(long husb, short int \*addat, unsigned short int fcode, long leng);

具体的设置如 4-17 所示。

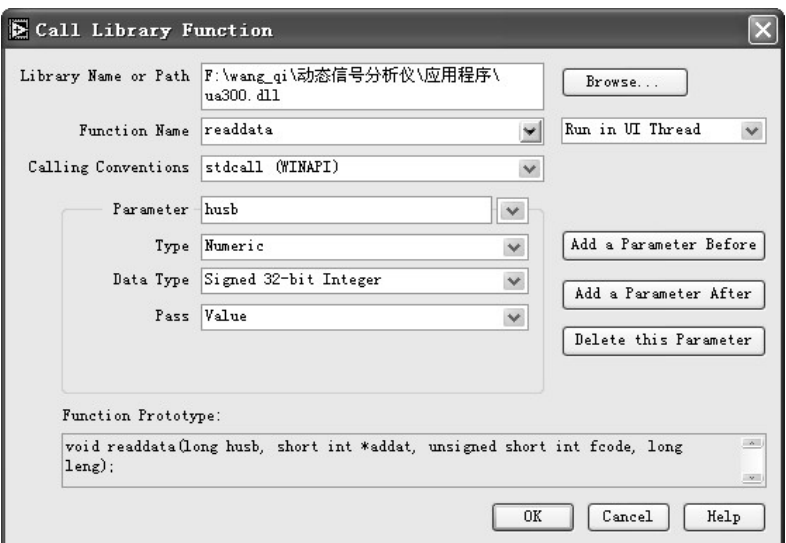

图 **4-17 LabVIEW** 中调用 **DLL** 的设置

# 第五章 软件功能测试

软件测试是软件开发的重要环节之一。软件测试可以发现软件产品 中的错误(Bug),然后经再次设计改正后,可提高软件产品的质量。软 件测试的主要方法是"面向功能测试"。本章就是按软件的功能需求对 本软件进行测试,但由于条件所限,只对软件的部分分析功能进行了测 试。

### **5.1** 直方图分析测试

测试信号: 正弦波, 频率 *f* = 375Hz, 幅度 A = 1; 采样点数  $N = 4096$ ; 采样间隔 $\Delta T = 5.2 \mu s$ ; 直方图分析的等分区间个数 $M = 32$ . 则其理论分析的直方图序列  $H(G)$  如下:

*GH* )( = {456,208,144,128,128,96,112,96,96,80,96,80,80,80,80,87,89,

80,80,80,80,96,80,96,96,112,96,128,128,144,208,456}

软件的直方图分析结果如图 5-1 所示, 其中左窗格为被测信号波形, 右 窗格为直方图分析波形。通过光标功能从直方图中读出软件分析的直方 图序列 H'(G) 如下:

*GH* )(' = {456,208,144,128,128,96,112,96,96,80,96,80,80,80,80,87,89,

80,80,80,80,96,80,96,96,112,96,128,128,144,208,456}

且  $H'(G) = H(G)$ , 因此软件对此测试信号的直方图分析结果正确。

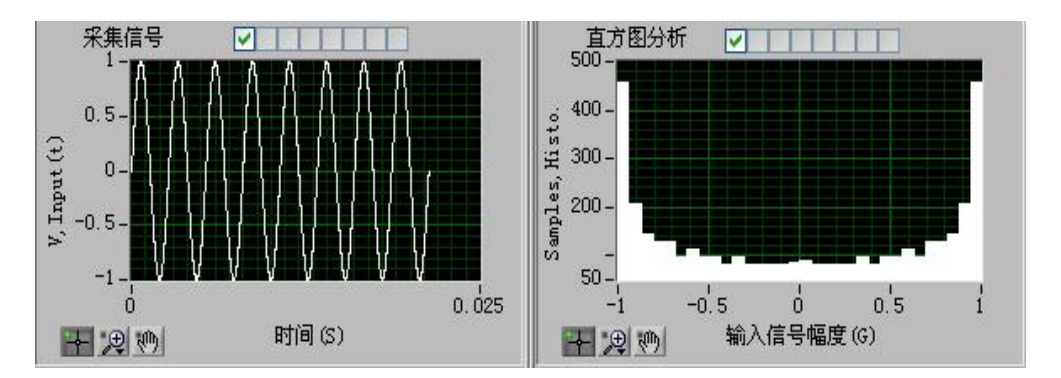

图 **5-1** 直方图分析

# **5.2 FFT** 分析测试

测试信号: 矩尺波信号, 频率  $f = 375Hz$ , 幅度  $A = 1$ ; 采样点数  $N = 1024$ ; 采样间隔 ΔT = 41.7μs; 加矩形窗。幅频图如图 5-2 所示, 其 中左窗格为输入的被测信号波形,右窗格为 FFT 分析的幅频图。相频图 如图 5-3 所示,其中左窗格为输入的被测信号波形,右窗格为不展开的 相频图(弧度)。

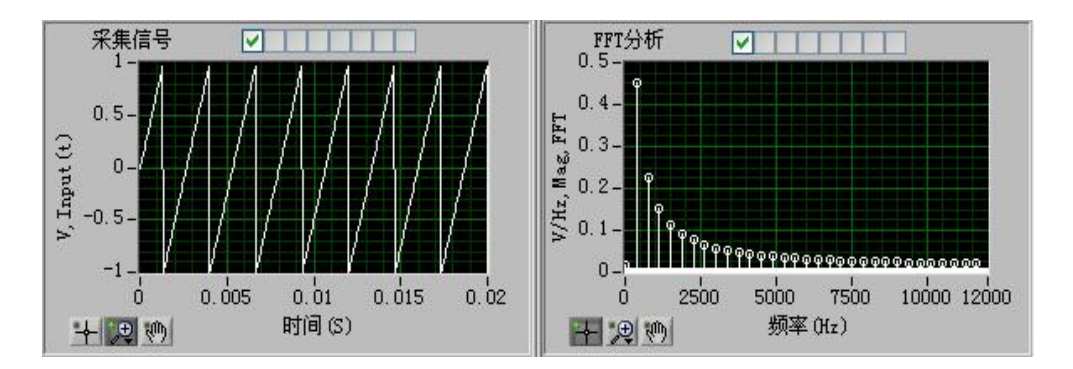

图 **5-2 FFT** 分析–幅频图

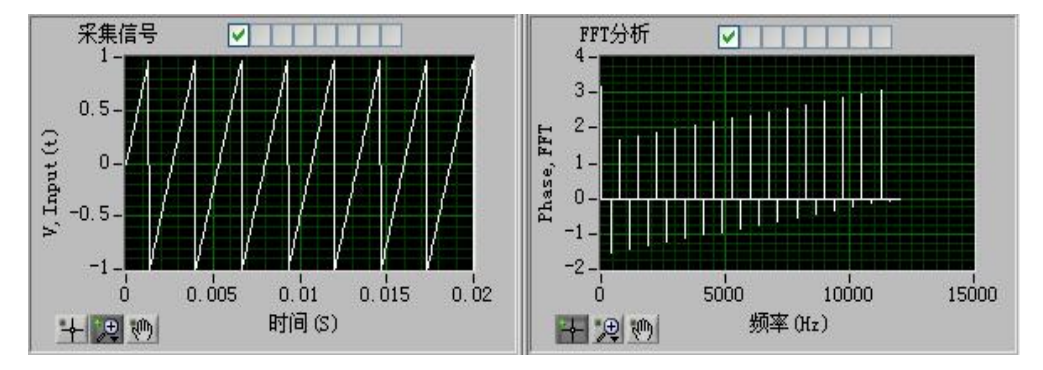

#### 图 **5-3 FFT** 分析–相频图

信号采集及FFT分析结果与尼高力公司的Compass型动态信号分析  $\Diamond$ 分析结果的比较。其中被测信号为: 方波信号, 频率  $f = 1000$ Hz, 幅 度 A = 1;采样点数 N = 4096;采样间隔 ΔT = 20.8μs;加 Hanning 窗。 其分析结果如图 5-4 及图 5-5 所示。其中图 5-4 为 Compass 型动态信号 分析仪的分析结果,图 5-5 为本设计的分析结果。

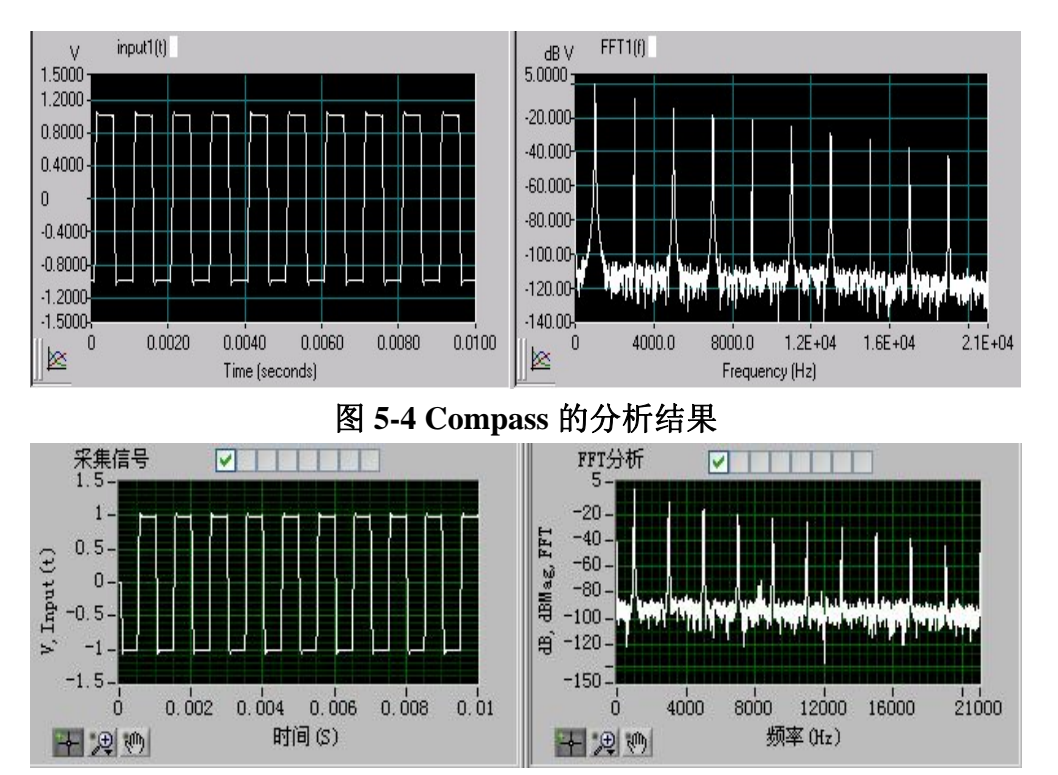

图 **5-5** 本设计的分析结果

# **5.3** 相关分析测试

测试信号: 白噪声信号, 其幅度 *A* = 0.6; 采样点数 *N* = 1024; 采样 间隔 ΔT = 41.7μs。自相关分析结果如图 5-6 所示, 其中左窗格为白噪声 信号波形,右窗格为白噪声信号的自相关波形。

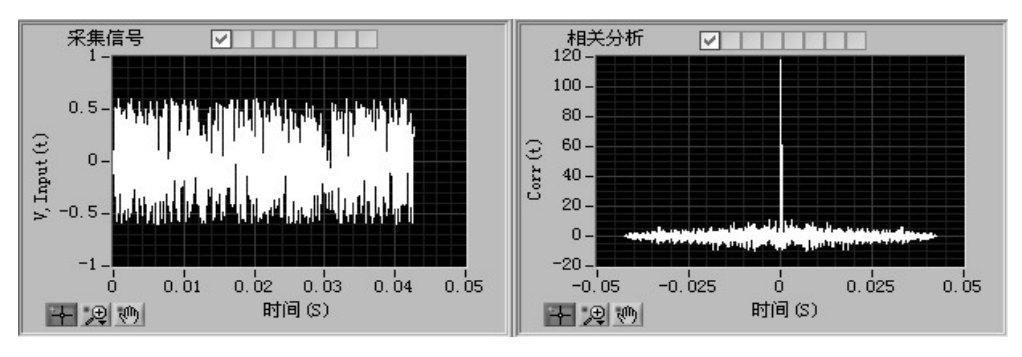

# 图 **5-6** 自相关分析

# **5.4** 普通光标测试

当为窗格中的信号波形增加两个普通光标时,测试结果如图 5-7 所

示。

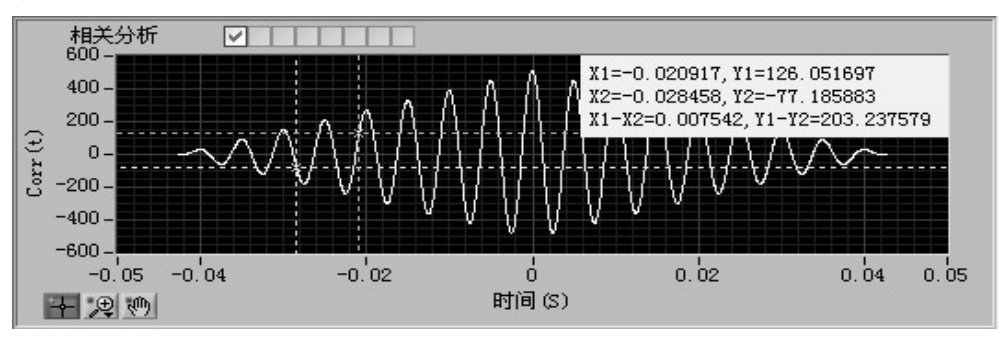

图 **5-7** 普通光标

### **5.5** 峰值光标测试

当设置峰值光标个数为 15 时,软件搜索信号找到的波峰如图 5-8 中波峰光标所示,其波峰值如表 5-1 所示。

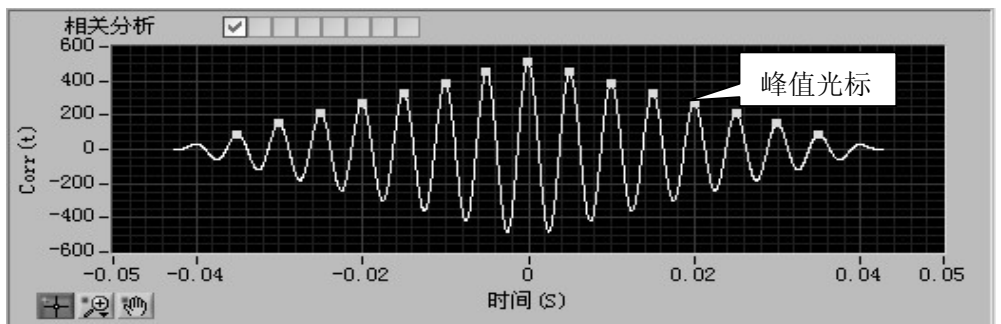

图 5**-**8 峰值光标

|                 |           |           |           |         | 6         |           |  |
|-----------------|-----------|-----------|-----------|---------|-----------|-----------|--|
| $X \mid 0.0000$ | $-0.0050$ | 0.0050    | $-0.0100$ | 0.0100  | $-0.0150$ | 0.0150    |  |
| $Y$ 510.038     | 450.038   | 450.038   | 390.038   | 390.038 | 330.038   | 330.038   |  |
| 8               |           | 10        | 11        | 12      | 13        | 14        |  |
| $X \mid 0.0200$ | 0.0200    | $-0.0250$ | 0.025     | 0.0300  | 0.0300    | $-0.0350$ |  |
| Y 270.038       | 270.038   | 210.038   | 210.038   | 150.038 | 150.038   | 90.038    |  |

表 **5-1** 峰值表

# **5.6** 谐波光标测试

测试信号: 锯齿波加白噪声信号,其中锯齿波频率 f = 375*Hz* ,幅 度 A = 1, 白噪声信号的幅度 A = 0.6; 采样点数 N = 1024; 采样间隔  $\Delta T = 41.7 \mu s$ ; 谐波光标个数为 10。如图 5-9 所示, 左窗格为被测信号, 右窗格为信号谐波光标分析的结果。分析的基波及各次谐波的频率值和 幅度值如图 5-10 所示。

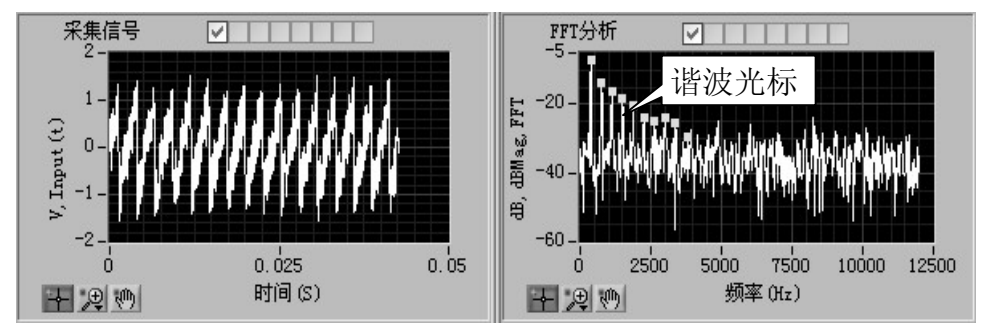

图 **5-9** 谐波光标

| 谐波值窗口          |            |          |             |  |  |  |
|----------------|------------|----------|-------------|--|--|--|
|                | 频率(Hz)     |          | Y轴坐标  Y轴dB值 |  |  |  |
|                | 谐波失真(%)    | 72.480%  |             |  |  |  |
|                | THD+Noise% | 106.454% |             |  |  |  |
| $\mathbf{1}$   | 375,000    | 0.455    | $-6.841$    |  |  |  |
| $\overline{c}$ | 750,000    | 0.213    | $-13.418$   |  |  |  |
| 3              | 1125,000   | 0.152    | $-16.349$   |  |  |  |
| $\overline{4}$ | 1502.557   | 0.123    | $-18.182$   |  |  |  |
| 5              | 1874.025   | 0.095    | $-20.459$   |  |  |  |
| 6              | 2245.515   | 0.066    | -23.629     |  |  |  |
| $\overline{7}$ | 2629.535   | 0.057    | -24.920     |  |  |  |
| 8              | 3002.734   | 0.065    | -23.809     |  |  |  |
| 9              | 3370.729   | 0.055    | $-25.234$   |  |  |  |
| 10             | 3796.875   | 0.033    | $-29.512$   |  |  |  |

图 **5-10** 谐波分析结果

# **5.7** 轨迹图测试

测试信号: X 轴信号 *Input*1(t) 为正弦信号, 频率  $f = 100$ Hz, 幅度 *A* = 1,初始相位φ = 0 ;Y 轴信号 为正弦信号,频率 , *tInput* )(2 = 402*Hzf* 幅度 *A* = 1, 初始相位 φ = 0; 采样点数 *N* = 1024; 采样间隔 ΔT = 41.7μs 。 结果如图 5-11 所示。

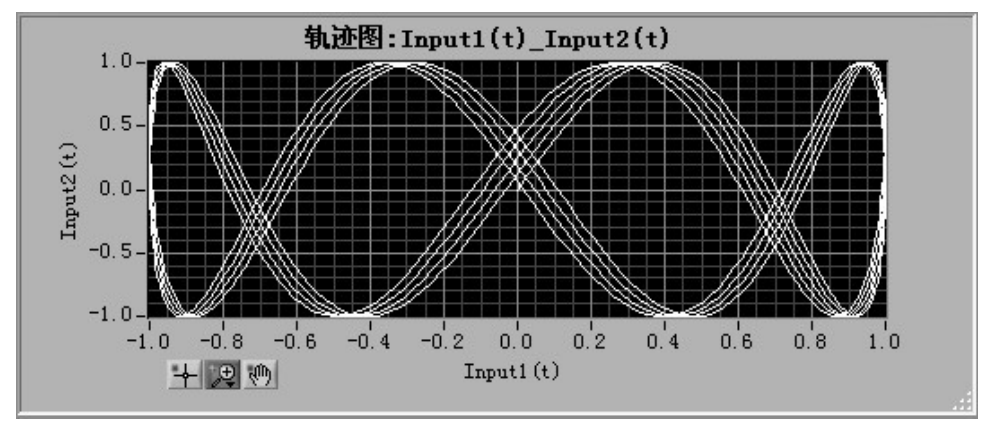

图 **5-11** 轨迹图

# **5.8** 信号计算测试

测试信号: 操作数 Input1(t), 正弦信号, 其频率  $f = 50$ Hz, 幅度 *A* = 1, 初始相位φ = 0; 操作数 *Input* 2(*t*), 正弦信号, 其频率 *f* = 1001*Hz* , 幅度A=1,初始相位φ=0;运算符为"×",其计算公式如下所示:

 $Result(t) = Input1(t) \times Input2(t)$ 

计算结果如图 5-12 所示。

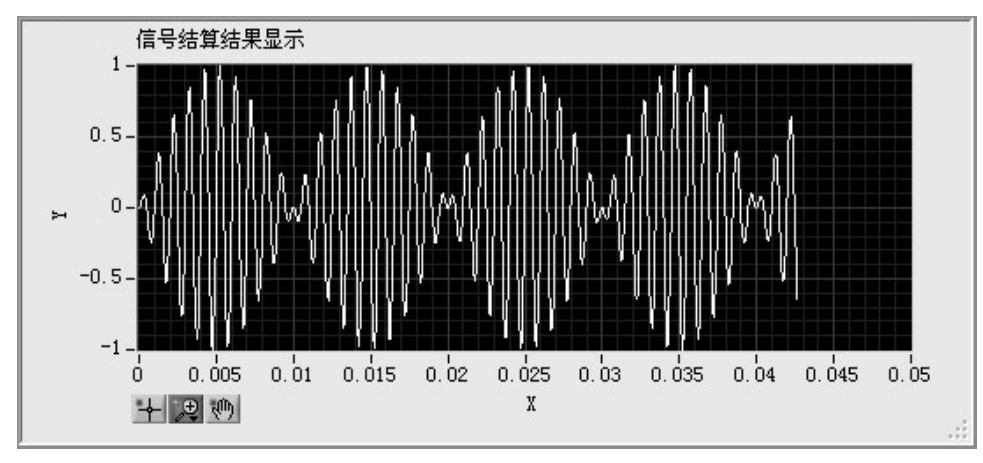

图 **5-12** 信号结算

# 参考文献

- [1] 郑君里、应启珩、杨为理编著. 《信号与系统》, 第二版. 北京: 高 等教育出版社,2000
- [2] 丁玉美、高西全编著. 《数字信号处理》, 第二版. 西安: 西安电子 科技大学出版社,2001
- [3] 杨乐平、李海涛、肖相生编著.《LabVIEW 程序设计与应用》.北京: 电子工业出版社,2001
- [4] 屠良尧、李海涛编著.《数字信号处理与 VXI 自动化测试技术》. 北 京:国防工业出版社,2000
- [5] [美]J.S.贝达特、A.G.皮尔索著,凌福根译.《相关分析和谱分析的 工程应用》. 北京: 国防工业出版社, 1983
- [6] 邓良松、刘海岩、陆丽娜编著.《软件工程》.西安:西安电子科技 大学出版社,2000
- [7] 周立功等编著. 《PDIUSBD12 USB 固件编程与驱动开发》. 北京: 北 京航空航天大学出版社,2003
- [8] 张贤达编著.《现代信号处理》.北京:清华大学出版社,1996
- [9] Sanjit K.Mitra. Digital Signal Processing—A Computer-Bassed Approach,Second Edition. Tsinghua University Press, 2001

# 总 结

在本学期为期 16 周的毕业设计过程中,设计了采用虚拟仪器思想 的基于 PC 技术的动态信号分析仪,将动态信号分析仪的开发重点由过 去的硬件设计转向软件设计,充分利用软件来实现和扩展传统动态信号 分析仪的功能。它具有以下优点:

- 1、成本低。因为采用了虚拟仪器的思想, 将软件开发作为重点, 利用 软件实现了传统动态信号分析仪的多数硬件功能,降低了成本。
- 2、可扩展性好。体现了"软件就是仪器"的思想。对同一个采集卡, 只要在 PC 机中安装不同的分析软件, 即可实现不同的分析功能。
- 3、软件的多线程性。利用 LabVIEW 多任务并行运行机制, 采用了一个用 户界面线程和多个后台工作线程相结合的运行机制,因此软件系统 具有多任务处理的功能。
- 4、基于事件触发的软件设计。用事件来触发事件处理程序分支的执行, 当无事件发生时,程序处于挂起状态,降低了软件对 CPU 资源的占 用。

# 5、采集卡与 **PC** 机之间采用 **USB** 总线接口,具有即插即用的功能,使 用方便。

虽然本设计较好的完成了传统动态信号分析仪的功能,并且在某些 方面扩展了更多的分析功能,但要使本设计产品化、商业化,还存在一 定的距离和不足,因此,建议今后的研究工作可以从以下几个方面对本 设计进行改进。

1、增加动态信号分析仪的网络功能。通过增加网络功能,实现在以太 网络上的数据采集和实施测试。这包含两方面的工作,其一是增加 软件的网络功能,其二是在数据采集卡上增加以太网接口。

#### 2、增加软件的实时倍频程分析、阶比跟踪和三维瀑布谱分析等功能。

- 3、在软件中增加用户帮助文档。
- 4、对软件界面及代码做进一步的优化。
- 5、可以考虑采用数据库的方法来管理数据。

同时通过本次毕业设计,我对动态信号分析的结构、性能、用途有 了充分的了解。对数字信号处理方面的知识有了更深的理解,并能将其 应用到实际中,特别对信号时域分析和频域分析的工程应用有了足够的 认识。深入学习了虚拟仪器的编程软件——LabVIEW,可以熟练的运用 LabVIEW 开发平台开发出比较专业的应用软件。在软件的设计过程中, 采用软件工程的思想及模块化的设计思想来设计实现此应用软件,养成 了良好的编程习惯。

最后,特别感谢程德福教授在整个毕业设计过程中对本人的指导和 帮助。